# **Software "DIALTEST" Version: 8.2**

**Benutzer-Handbuch**

© Copyright 21.07.2022

MESSTECHNIK KLÜGER e-mail: [info@mt-klueger.de](mailto:info@mt-klueger.de) www.mt-klueger.de

# Inhalt

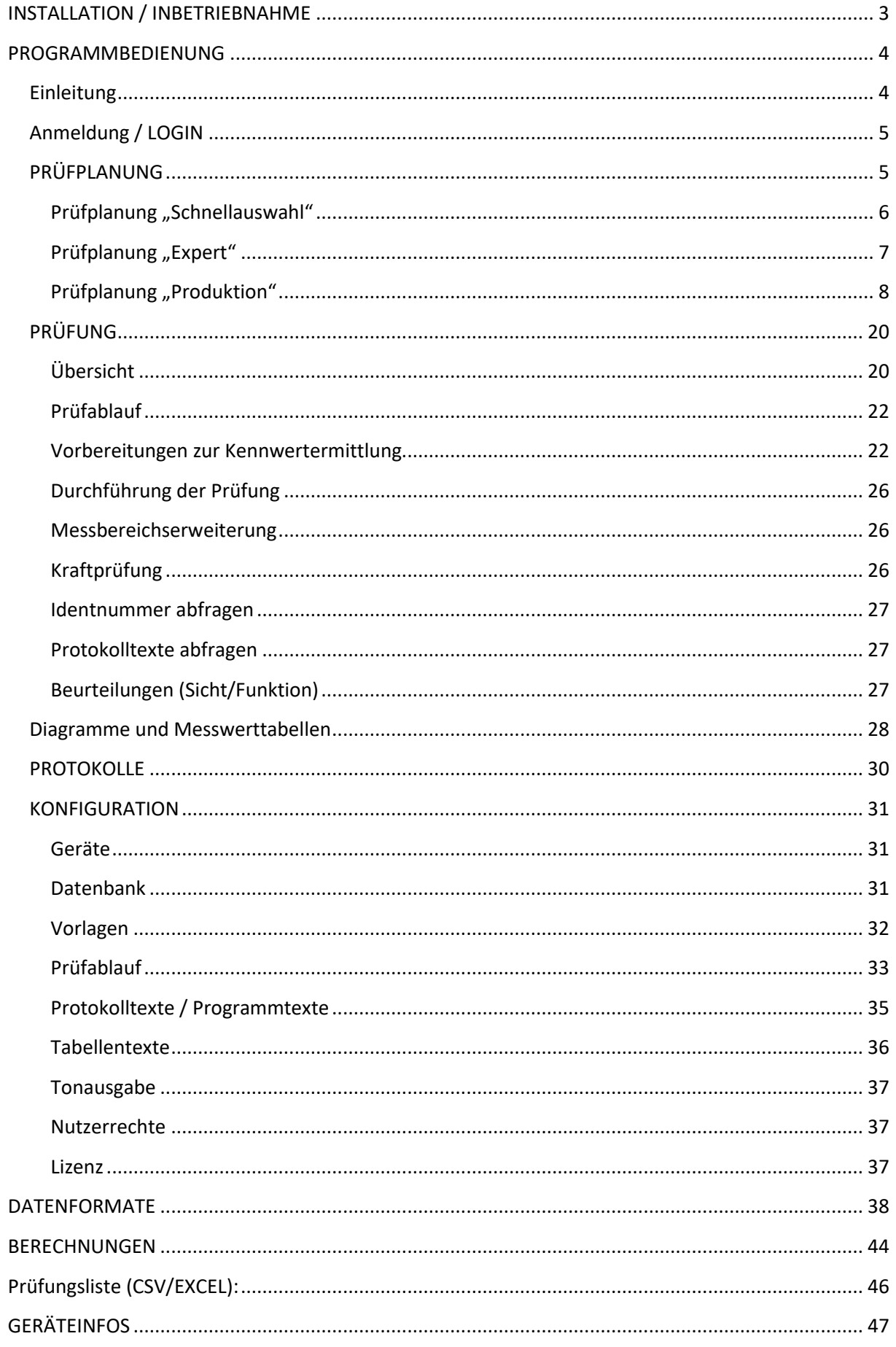

# <span id="page-2-0"></span>**INSTALLATION / INBETRIEBNAHME**

## **Hardwarevoraussetzungen:**

- PC mit Microsoft Windows 8/10 (32 oder 64bit)
- empfohlene min. Grafikauflösung: 1900x1080
- Min. 2GB RAM
- USB Schnittstelle für Softwareschutzdongle

## **Softwarevoraussetzungen:**

- Microsoft EXCEL (ab Version 2007) zur Prüfprotokollerzeugung.
- Microsoft EXCEL (ab Version 2016) zur Protokollerzeugung als PDF.
- **Lieferumfang / Lizenzbedingungen:**
	- Einzelplatzlizenz DIALTEST
	- Softwareschutzdongle mit integrierter Lizenznummer und allen Installationsprogrammen
	- Dieses Handbuch beschreibt Programmfunktionen, die bestimmte Hardware und passende Lizenzfreischaltungen voraussetzen

DIALTEST benötigt einen permanent verbundenen USB-Dongle. Die Lizenznummer bestimmt den erlaubten Funktionsumfang der Software und die unterstützten Prüfgeräte. Bei Bedarf kann dieser individuell erweitert werden. Bei Defekt des Dongles werden die jeweiligen Lizenzrechte gegen Rücksendung kostenlos ersetzt. **Bei Verlust erlischt jeglicher Anspruch!**

Zur Installation von DIALTEST werden Administratorrechte des Anwenders benötigt. Starten Sie die Datei: dt8-setup.exe auf dem Datenträger.

Im Installationsprogramm kann man die gewünschten Vorkonfigurationen und Beispieldateien sowie den Installationsort auswählen.

*DIALTEST trennt konsequent Programmdateien (im Programmverzeichnis von Windows), Datendateien (in einem vorgegebenen Dateiordner oder Netzlaufwerk z.B. C:\DIALTEST\) sowie Nutzereinstellungen (Registry des angemeldeten Anwenders oder allgemeine Konfigurationsdatei). Während der Installation werden alle notwendigen Dateien, Beispiele sowie Vorgaben für die Nutzereinstellungen automatisch kopiert. Unter bestimmten Umständen verhindern die Nutzerrechte, dass der Ordner "DIALTEST" erzeugt wird. Dann meldet das Programm einen Fehler beim Zugriff auf die Datenbanken. In diesem Fall müssen Sie den Unterordner von der Installations-CD selbst kopieren.*

*Es nicht immer sinnvoll, die Konfigurationseinstellungen in der Registry des aktuellen Nutzers abzuspeichern. Insbesondere wenn mehrere Nutzer die gleichen Einstellungen verwenden möchten, erfordert dies unnötigen Mehraufwand, da neue Nutzer nicht auf die Einstellungen von anderen Nutzern zugreifen dürfen! DIALTEST bietet alternativ die Möglichkeit, die Konfiguration in einer gemeinsam genutzten "cfg-Datei" abzuspeichern (siehe Konfiguration…Datenbank).*

*Sind auf einem PC unterschiedliche Konfigurationen notwendig, kann dies durch einen zusätzlichen "Befehlszeilenparameter" erreicht werden.* 

*Beispiel:* 

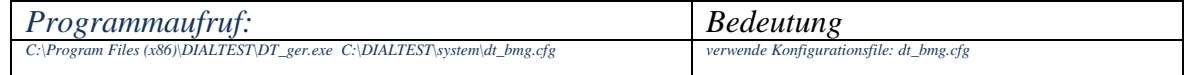

**Firmenlogo:** Nach der Installation erscheint das Logo "Messtechnik Klüger" im Programmhintergrund. Existiert ein Bilddatei mit der Bezeichnung "logo.bmp" im Unterverzeichnis "System" von DIALTEST wird dieses verwendet.

Vor Verwendung von externen Geräten sind die zugehörigen Treiberpakete der Hersteller zu installieren.

Existiert bereits eine DIALTEST Version 7 oder 8 auf dem PC ist das Updatefile:

dt8-update.exe zu verwenden (Hinweise zum Update im Anhang)

## <span id="page-3-0"></span>**PROGRAMMBEDIENUNG**

## <span id="page-3-1"></span>**Einleitung**

Auswahl eines Prüfplans um eine neue Prüfung zu beginnen 2、国皇皇 2 Öffnet eine bestehende Prüfdatei Öffnet ein neues Diagrammfenster. Es sind maximal 10 Fenster möglich. Öffnet ein neues Fenster mit einer Messwerttabelle. Es sind maximal 10 Fenster möglich. Druckt das aktuelle Protokoll mit dem Standarddrucker von Windows Öffnet EXCEL und erzeugt das aktuelle Prüfprotokoll Einstellungen zur Programmkonfiguration  $\mathbf{e}$ Öffnet das Anmeldefenster (Name, Passwort)  $\mathcal{O}$ Beendet das Programm (**jederzeit möglich**, es folgt eine Warnung, wenn dadurch Daten gefährdet werden).

Die Hauptfunktionen des Programms lassen sich über die Toolbar auf der linken Seite aufrufen. grau schattierte Schaltfelder sind aktuell gesperrt und werden erst im passenden Programmstatus verfügbar. Nach dem ersten Programmstart wird empfohlen, zunächst die **Programmkonfiguration** aufzurufen, um DIALTEST entsprechend der vorhandenen Geräte ,Schnittstellen… usw. zu konfigurieren.

Eine komplette Prüfung besteht immer aus zwei Teilen - der Prüfplanerstellung und der eigentlichen Prüfung. Neben der enorm große Variantenvielfalt an Prüfmitteln gibt es noch unzählige Standards und Vorschriften, wie diese zu prüfen sind. Damit ist es praktisch unmöglich, alle Prüfpläne dem Nutzer im Programm mitzuliefern. Es gibt aber bereits eine Vielzahl von vorgefertigten Prüfplänen, die genutzt, geändert und kopiert werden können.

Prüfpläne werden im Programm als "Parameterdateien" bezeichnet.

Jede Prüfung wird als separate Datendatei gespeichert. Sie kann jederzeit wieder geöffnet und fortgesetzt werden. Damit steht eine lückenlose Dokumentation aller Prüfvorgänge zur Verfügung. Unabhängig davon besteht die Möglichkeit des Datenaustausches mit externen Verwaltungssystemen (offen gelegtes Datenformat).

Wenn ein Prüfprotokoll benötigt wird, überträgt DIALTEST die Prüfdaten nach "Microsoft EXCEL". Aussehen und Inhalt des Protokolls legt der Anwender individuell fest.

Die Version 8 ist in vielerlei Hinsicht flexibler geworden. Je nach Verwendungszweck kann es so konfiguriert werden, dass es den ungeübten Nutzer schrittweise durch die Prüfung begleitet oder auch, dass es komplette Prüfungen vollautomatisch fortlaufend durchführt.

## <span id="page-4-0"></span>**Anmeldung / LOGIN**

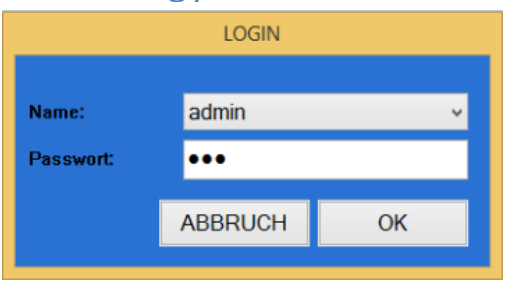

Beim Programmstart wird als erstes das LOGIN-Fenster angezeigt. *Voreinstellung ist: Name: admin Passwort: \_\_\_\_\_\_* Meldet sich der Prüfer mit Name und Passwort an und erhält er die ihm zugedachten Programmrechte. *Hinweis: Namen und Passwörter in DIALTEST sind völlig unabhängig von den* 

*Windows- oder Netzwerkanmeldungen!* Die Rechtevergabe selbst kann nur durch den

Administrator ("admin") erfolgen! Der Name "admin" ist fest vorprogrammiert und kann nicht geändert werden. Nach der Installation ist noch kein Passwort vorgegeben – die Vergabe sollte deshalb unmittelbar erfolgen. In der Konfiguration kann der "admin" die Namensliste bearbeiten und jedem Namen ein Passwort sowie die Freigaben erteilen. Der zuletzt angemeldete Nutzer bleibt bis zum erneuten LOGIN bestehen. Sein Name wird auch als Prüfername verwendet. Nutzerummeldungen durch LOGIN sind während einer laufenden Prüfung jederzeit möglich.

Wird DIALTEST von einem externen Verwaltungssystem automatisch gestartet, kann der Prüfernahme durch den Datenimport aktualisiert werden. In diesem Fall ist es sinnvoll, das "Login" bei Programmstart zu deaktivieren.

## <span id="page-4-1"></span>**PRÜFPLANUNG**

Ein Prüfplan besteht aus relevanten Informationen zu einem Prüfmittel sowie allen notwendigen Daten für die Durchführung einer Prüfung: Messpunkte, Kennwertberechnungen, Toleranzwerte, Prüfgerät und Prüfmodus.

DIALTEST bietet 3 unterschiedliche Varianten, damit der Anwender den gewünschten Prüfplan einfach und schnell findet (*siehe: "Konfiguration/Prüfablauf"*).

- **Schnellauswahl***(Standardeinstellung)*: Die Auswahl erfolgt nach Prüfmitteltyp, Prüfplanbezeichnung oder Identnummer
- **Expert**: Auswahl erfolgt nur nach der Prüfplanbezeichung aber mit unmittelbarer Möglichkeit zum Erstellen und Bearbeiten von Prüfplänen.
- **Produktion**: Minimalistische Oberfläche zur schnellen Auswahl nach der Prüfplanbezeichung.

## <span id="page-5-0"></span>**Prüfplanung "Schnellauswahl"**

Die Schnellauswahl ermöglicht ungeübten Benutzern den passenden Prüfplan für ein Messmittel einfach zu finden.

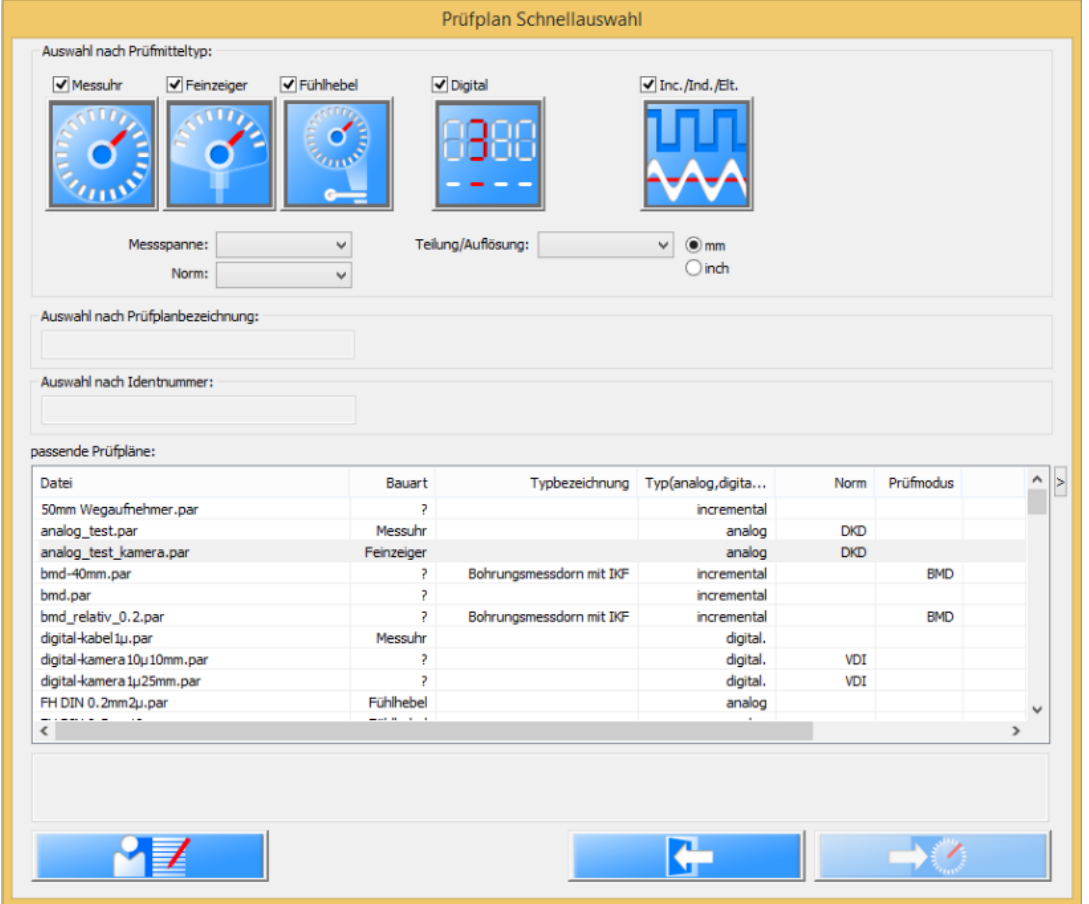

Bei der Auswahl hat man grundsätzlich 3 verschiedene Modi, die man durch Mausklick in den jeweiligen Rahmen aktivieren kann:

- Auswahl nach Prüfmitteltyp
- Auswahl nach Prüfplanbezeichnung
- Auswahl nach Identnummer

Die "Auswahl nach Prüfmitteltyp" ist die beste Wahl, wenn man lediglich den Typ des Messmittels und einige Eigenschaften kennt. Man sollte sich immer von "oben" nach "unten" vorarbeiten. Das bedeutet, man wählt zuerst den Typ (z.B. Messuhr) aus und erhält in der Liste alle "passende Prüfpläne". Dann kann man die Auswahl durch weitere Eigenschaften eingrenzen. In den Auswahlboxen sind nur die Elemente auswählbar, die tatsächlich in den aktuell angezeigten Prüfplänen vorhanden sind.

Bei der "Auswahl nach Prüfplanbezeichnung" sollte man den Namen der Prüfplandatei etwa kennen. Die Auswahlliste enthält dann nur die Pläne, die den Vorgabetext als Textbestandteil enthalten. Der Modus ist zu verwenden, wenn externe Verwaltungssysteme den Dateinamen bereits vorgeben.

Die "Auswahl nach Identnummer" verwendet vorhandene Prüfdateien (dat-Dateien). Der Modus setzt voraus, dass dieses Messmittel bereits einmal geprüft und abgespeichert wurde. Der Vorgabetext muss wiederum Textbestandteil der Identnummer sein, damit die Datei in der Liste erscheint.

(Hinweis: der Dateiname kann, muss aber nicht identisch mit der Identnummer sein. Die Suchfunktion bezieht sich deshalb nicht auf den Dateinamen.)

Die Auswahlliste besteht aus mehreren Spalten. Inhalt und Breite der Spalten kann individuell angepasst werden.

Findet man keinen passenden Prüfplan oder möchte man einen vorhanden Plan ändern, muss man in den Expertenmodus **WEG Wechseln.** Der aktuell ausgewählte Plan wird dabei auch im Expertenfenster ausgewählt und kann so als Basis für den neuen Prüfplan genutzt werden.

Aus den verfügbaren Prüfplänen in der Liste wählt man einen aus und startet mit dem Schaltfeld (oder Mausdoppelklick oder ENTER) die Prüfung.

## <span id="page-6-0"></span>**Prüfplanung "Expert"**

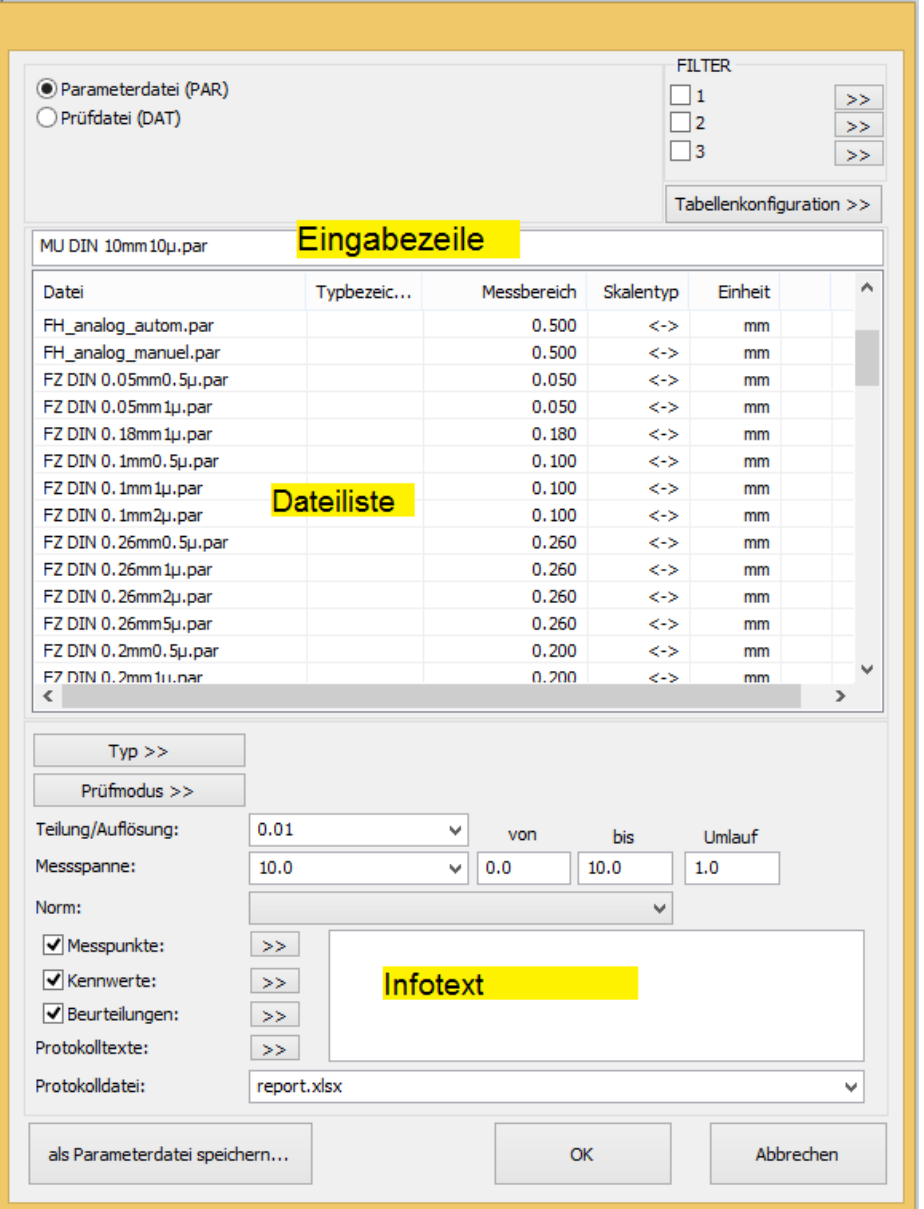

Dieser Auswahlmodus ist insbesondere für das Erstellen und Bearbeiten von Prüfplänen vorgesehen. Bei der Erstellung eines neuen Prüfplanes wählt man zunächst einen bestehenden Prüfplan aus und speichert diesen dann unter einem neuen Namen.

Sollte die Dateiliste sehr lang sein, besteht die Möglichkeit, durch Eingabe der Anfangsbuchstaben in der Eingabezeile sofort an die passende Listenposition zu springen. Darüber hinaus besteht die Möglichkeit, durch Filterfunktionen die Anzahl der Listenelemente einzuschränken. Durch wiederholtes "Anklicken" der Elemente in der Titelleiste kann die Dateiliste alphabetisch auf- oder absteigend sortiert werden. Jede Spaltenbreite kann ganz nach Bedarf eingestellt und die Bedeutung der Spalten individuel konfiguriert werden. *Hinweis:*

*Wenn Sie eine Parameter- oder Datendatei auswählen und Parameter verändern, ändert dies NICHT automatisch die Originaldatei. Um die Änderungen auf die Originaldatei zu übertragen müssen Sie diese mit dem Schaltfeld "speichern..." überschreiben!*

## <span id="page-7-0"></span>**Prüfplanung** "Produktion"

Für Anwender, die fortlaufend gleiche Uhrentypen prüfen (evtl. mit Roboterunterstützung) steht dieser Programmmodus zur Verfügung. Der ausgewählte Prüfplan wird automatisch immer wieder neu gestartet. Die zuletzt geprüften "Identnummern" werden in einer Liste dargestellt.

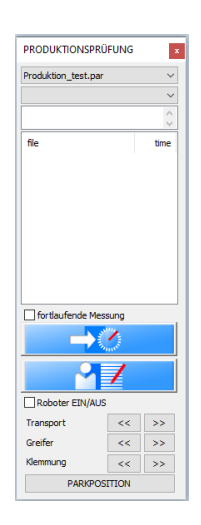

# *Prüfmitteltyp*

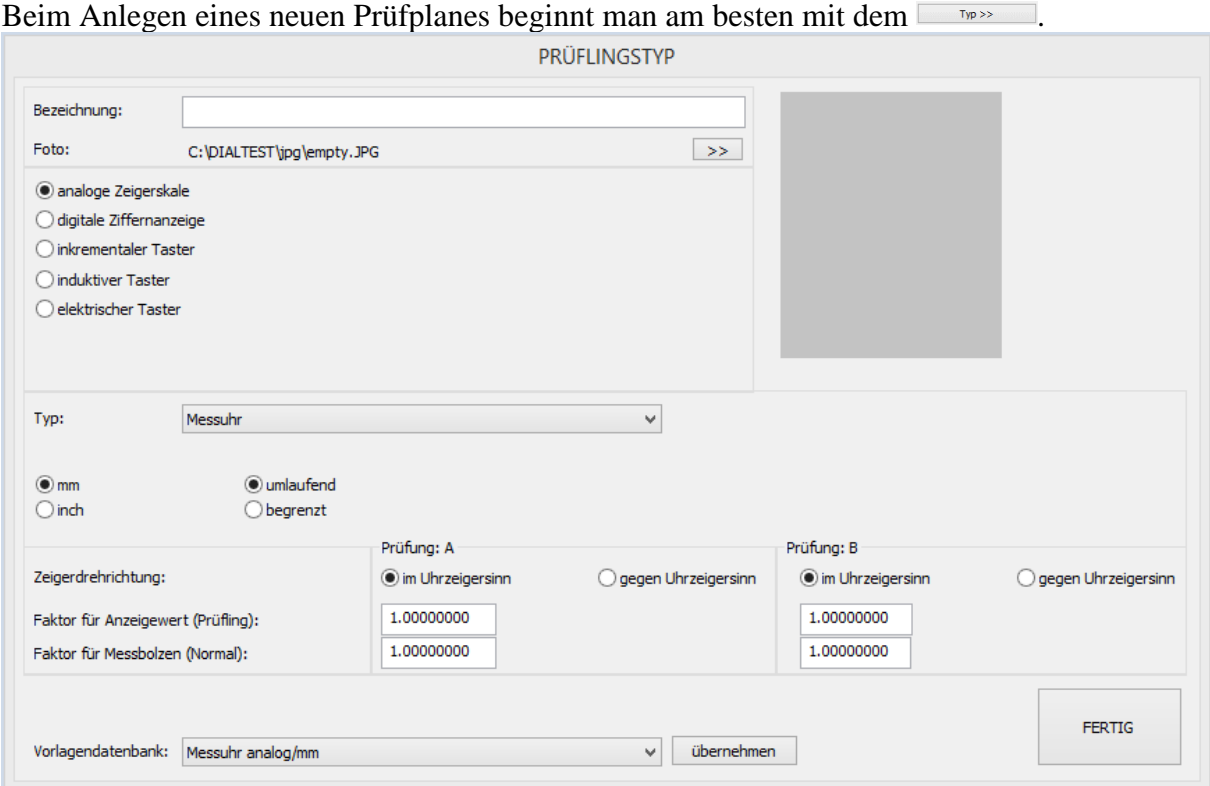

Im Unterdialog erfolgt die genauere Beschreibung des Messmittels.

*"Bezeichnung" und "Foto" sind optional und lediglich bei der Protokollgestaltung von Bedeutung.* Zuerst muss der Taster- bzw. Skalentyp ausgewählt werden – der Dialog passt sich danach automatisch an und erfordert -je nach Typ- die Eingabe weiterer Parameter oder Eigenschaften.

DIALTEST unterstützt zwei unabhängige "Prüfungen" (A und B) je Messmittel. Diese werden z.B. bei einigen Fühlhebelmessgeräten gefordert.

Jeder Prüfung kann ein Faktor für den Prüfling und das Normal zugewiesen werden. Der Faktor für den "Prüfling" wird nur dann berücksichtigt, wenn das Messmittel tatsächlich seinen Anzeigewert an DIALTEST sendet. Der empfangene Prüflingswert wird mit diesem Faktor verrechnet und weiter verarbeitet.

Der passende Faktor für das Normal wird unbedingt benötigt, wenn:

- Normalwerte und Prüflingswerte entgegengesetzt laufen (Faktor  $= -1$ ) *(z.B. Messaufsatz für B-Prüfung von Fühlhebelmessgeräten oder "rückwärts" laufende Uhren)*
- Wenn keine 1:1 Übersetzung (zwischen Messbolzen und Messmittelanzeige) erfolgt *(z.B. bei Kantentastern oder speziellen Fühlhebelmessgeräten)*

Für einige Prüfmitteltypen bedarf es einiger Mühe und Spezialkenntnisse, um die richtigen Parameter einzutragen. Deshalb wurde eine **Vorlagendatenbank** integriert. In der zugehörigen Liste sind die wichtigsten Prüfmitteltypen bereits vollständig definiert und können einfach "übernommen" werden.

*(Die Vorlagendatenbank kann erweitern oder modifiziert werden. Siehe Kapitel: Konfiguration...Datenbanken)*

## *Prüfmodus*

Der **Prüfmodus** wird mit dem Schaltfeld **Prüfmodus** >> aufgerufen.

Hier wird festgelegt, wie die Prüfung erfolgen soll. Zur Wahl steht die manuelle oder die automatische Prüfung. Bei der manuellen Prüfung muss man sich wiederum entscheiden, ob man den Sollwert am Prüfmittel exakt einstellen oder den aktuellen Wert ablesen und über Keyboard eingeben möchte.

Bei der automatischen Prüfung ergeben sich (insbesondere bei den digitalen Prüfmitteln) noch mehr Varianten der Messwertübernahme und zusätzliche Parameter für die Prüfung. Der Dialog unterscheidet sich, je nachdem welcher Prüflingstyp (analog / digital) ausgewählt wurde. Wie schon bei den **Prüfmitteltypen** gibt es auch hier die Möglichkeit einen vordefinierten Prüfmodus aus einer Vorlagendatenbank zu laden.

#### *Wichtig:*

*Einige Prüfmodi erfordern spezielle Hardware oder Schnittstellen. So kann man zwar einen Prüfplan mit Kameramessung erstellen, dieser wird aber nicht funktionieren, wenn man nicht über die Kamera verfügt. Ebenso kann man kein digitales Messmittel über Schnittstellenkabel prüfen wenn das Prüfmittel über keine Schnittstelle verfügt oder das Schnittstellenprotokoll nicht von DIALTEST unterstützt wird!*

#### **analoger Prüfmodus:**

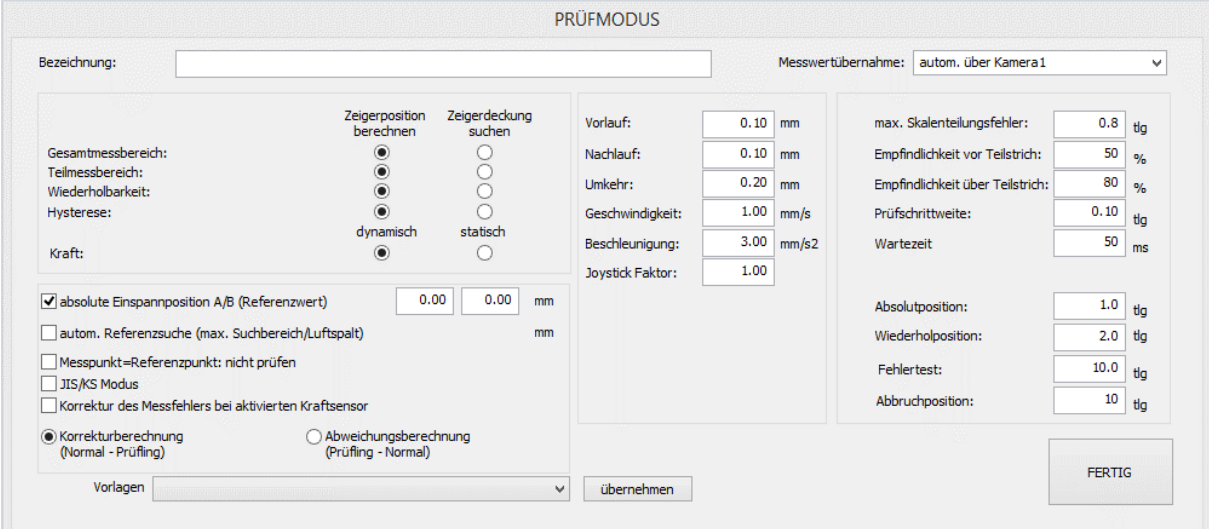

Analoge Prüfmittel besitzen eine Zeigerskale, die in den meisten Fällen mit der Kamera gut

abgelesen werden kann. Das Programm beinhaltet zwei unterschiedliche Auswerteverfahren die Messung mit Zeigerdeckungssuche und die Berechnung der Zeigerposition.

Die **Zeigerdeckungssuche** entspricht der visuellen Prüfung mit dem Auge:

- 1. Der Zeiger wird zunächst in ausreichenden Abstand vor die Sollposition gefahren (Absolutposition / Wiederholposition).
- 2. Der Zeiger wird nun schrittweise (Parameter: **Prüfschrittweite**) bewegt und gleichzeitig von der Kamera beobachtet.
- 3. Befinden sich Zeiger und Teilstrich in Überdeckung, ist die Sollposition erreicht.

Funktionsbedingt wird der Zeiger noch über den Sollwert hinaus bewegt und die optimale "Überdeckungsposition" rückwirkend berechnet. Dieses Verfahren ist extrem genau und übersteigt die Möglichkeiten des Auges um ein Vielfaches (typisch werden 1/50 bis 1/100 der Teilung erreicht!).

Das Verfahren versagt allerdings, wenn:

- Auf die optimale Deckungsposition nicht positioniert werden kann (Zeiger springt oder die Feinfühligkeit der Antriebseinheit ist zu gering).
- Der Zeiger zu kurz ist und die Teilstriche nicht ausreichend überdeckt.

Die **Zeigerpositionsberechnung** stellt eine sehr schnelle Alternative zur **Deckungssuche** dar. Dabei wird der Messbolzen auf den Sollwert positioniert und die exakte Lage des Zeigers im Kamerabild berechnet. Da hier nur wenige Positionierbewegungen notwendig sind, wird maximale Messgeschwindigkeit erreicht. Diese wird lediglich durch die "Wartezeit" (siehe Zeigerdeckungssuche) verzögert. Ansonsten kommt dieses Auswerteverfahren ohne spezielle Parameter aus. Die Genauigkeit der Auswertung liegt deutlich über den Möglichkeiten des menschlichen Auges bei 1/20 bis 1/50 der Teilung. Sie hängt wesentlich von der Qualität der Skale und Schattenbildungen ab.

Relevante Prüfparameter sind:

- **Wartezeit** (nach jeder Positionierung damit Anzeigewert und Messbolzen übereinstimmen)
- Absolutposition (erste Zeigerauswertung an dieser Stelle)
- **Wiederholposition** (Zeigerauswertung an dieser Stelle nach Unterbrechung oder nach Fehler)

Maximaler Skalenteilungsfehler:

Dieser Wert legt fest, in welchem Umgebungsbereich auf der Skale ein Teilstrich bei der Skalenanalyse gesucht werden soll. Es ergibt sich damit die maximale Abweichung der theoretisch errechneten Position zur realen Position. Dieser Parameter ist ein Grenzwert für den zulässigen Teilungsfehler der Skale. Wird dieser Wert zu groß gewählt, steigt die Gefahr, dass ein schlecht erkennbarer Teilstrich auf einen Nachbarteilstrich gelegt wird und die gesamte Analyse durcheinander kommt. Ein zu kleiner Wert führt zu sehr vielen "roten" Punkten (nicht gefundene Teilstriche). Der Parameter hat keinen Einfluß auf die eigentliche Prüfung - nur auf die Skalenerkennung.

Empfindlichkeit der Zeigersuche:

Obwohl die Bildverarbeitung relativ robust und sicher arbeitet, kann es bei Messmitteln mit schlechten Kontrast, besonderen Zeiger-/Teilstrichabmessungen oder Schattenbildungen notwendig sein, die vorgegebenen Parameter individuell abzuändern. In solchen Fällen wird die Zeigerdeckung manchmal nicht oder erst nach mehrmaligen Versuchen erkannt. Das eigentliche Problem besteht dabei in der Unterdrückung von Störsignalen. So könnte die Kamera den vorauslaufenden Schatten des Zeigers als Zeiger interpretieren und eine falsche Messwertübernahme erzeugen, wenn dieser Fall nicht durch eine verringerte Empfindlichkeit unterbunden wird.

Für die Auswahl der richtigen Empfindlichkeitsparameter kann man die optionale

Darstellung der Zeigeranalyse im Kameradialog verwenden. Während der Prüfung zeigt die grüne Linie den Verlauf einer Deckungssuche an. Man kann diesen Vorgang in zwei Teilabschnitte untergliedern:

-suche Beginn der Zeigerüberdeckung

-suche Position der exakten Überdeckung

Für den ersten Teilabschnitt ist die "Empfindlichkeit vor Zeigerdeckung" entscheidend.

Der im Zeigeranalysediagramm als blaue Linie dargestellte Parameter legt die Erkennungsgrenze für den Zeiger vor dem Teilstrich fest. Der Wert muss über den zufälligen Analysewerten - die ohne Zeiger auftreten - liegen, damit die Lage des Zeigers vor dem Teilstrich sicher erkannt wird. Optimal ist ein Wert, der etwa auf der Hälfte zwischen Maximalwert mit Zeiger und zufälligen maximalen Störungswerten liegt. Die Erkennung dieser Werte ist nur mit dem Zeigeranalysediagramm möglich! Überfährt der Zeiger den Teilstrich ohne dass die Analysekurve die blaue Linie schneidet, ist die Empfindlichkeit zu klein gewählt.

Für den zweiten Abschnitt ist nur noch die "Empfindlichkeit der Deckungssuche" ausschlaggebend. Dieser Wert bestimmt die exakte Suche der optimalen Überdeckung. Er sollte in jedem Fall über den zufälligen Störungswerten liegen, um maximale Messgenauigkeiten zu erreichen. Mit einem zu kleinen Wert wird die Bildverarbeitung sehr unempfindlich und die Zeigerdeckung wird nicht erkannt. Der optimale Wert lässt sich wiederum mit dem Analysediagramm bestimmen. Der Wert sollte etwa die Hälfte des Unterschiedes zwischen Maximalwert und dem folgenden Minimalwert (bei vollständiger Überdeckung) betragen.

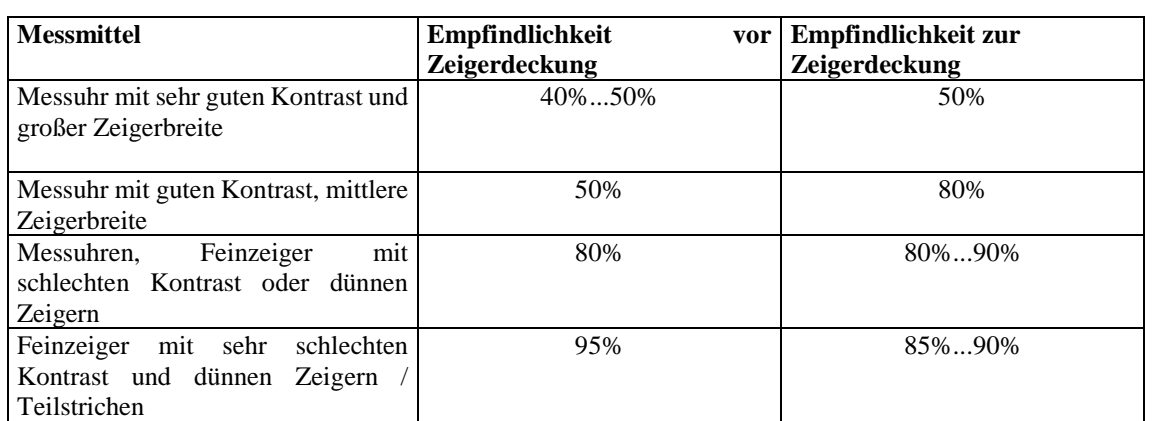

Im allgemeinen sind diese aufwendigen typspezifischen Optimierungen nicht notwendig. Als Richtwerte wurden ermittelt:

Parameter <50% sind nur bei extremen Störungen durch Fremdlicht oder Schattenbildung sinnvoll, da ansonsten falsche Zeigerdeckungen erkannt werden.

Fehlerhafte Parameter lassen sich anhand der farbigen Rechtecke auf dem Kamerabild ausmachen.:

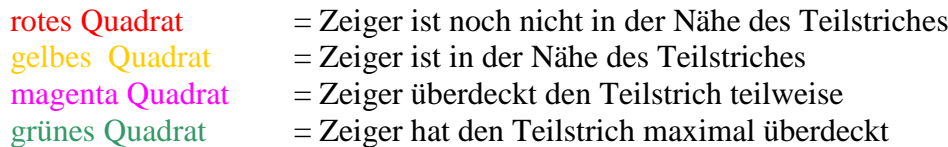

grünes volles Quadrat

• Zeigerdeckung erfolgreich gefunden.

rotes volles Quadrat

• Zeiger hat die Umgebung des Teilstriches nicht erreicht.

Empfehlung:

- Empfindlichkeit 1 erhöhen und / oder
- Anfahrposition erhöhen (mindestens: Teilung+max. Fehler des Messmittels)

## gelbes volles Quadrat

• Zeiger hat die Umgebung des Teilstriches erreicht aber keine weitere Zeigerdeckung erkannt.

Empfehlung:

- Empfindlichkeit 2 erhöhen und/oder
- Prüfschrittweite verringern

## mangenta volles Quadrat

- Zeigerdeckung mit Teilstrich wurde erkannt. Die maximale Überdeckung konnte aber nicht bestimmt werden! Empfehlung:
	- Empfindlichkeit 2 erhöhen und/oder
	- Prüfschrittweite verringern
	- Überprüfen, ob Messmittel "springt" bzw. "hängt"

#### Prüfschrittweite:

Dieser Parameter bestimmt, in welchen Schritten die Suche der Zeigerdeckung erfolgen soll. Absolutposition, Wiederholungsposition

Diese Werte legen fest, wie nah der Zeiger vor den theoretischen Sollwert positioniert wird. Wird die Relativposition zu klein gewählt, steht der Zeiger eventuell bereits auf oder sogar hinter dem Sollwert. In diesem Fall (oder wenn aus anderen Gründen keine Zeigerdeckung gefunden wurde) wird die Suche mit einem größeren Vorlauf wiederholt, indem die Wiederholungsposition benutzt wird.

#### Abbruchposition:

Diese legt fest, wie weit der Zeiger über den Sollwert hinausfährt, wenn keine Zeigerdeckung/Digitsprung gefunden wurde. Die Suche wird danach wiederholt oder abgebrochen.

#### **digitaler Prüfmodus:**

Dieser Prüfmodus gilt für alle anderen Prüfmittel (digital, induktiv, elektrisch....). Um diese Messmittel vollautomatisch prüfen zu können, muss der aktuelle Anzeigewert eingelesen werden. Das kann über ein Schnittstellenkabel oder - bei einem Prüfmittel mit Anzeige - über die Kamera erfolgen.

DIALTEST blendet nur die Varianten ein, die z.Z. unterstützt werden. In der rechten Auswahlbox erscheinen eventuell noch weitere Auswahlmöglichkeiten, um den passenden Com-port oder einen Kanal zu wählen.

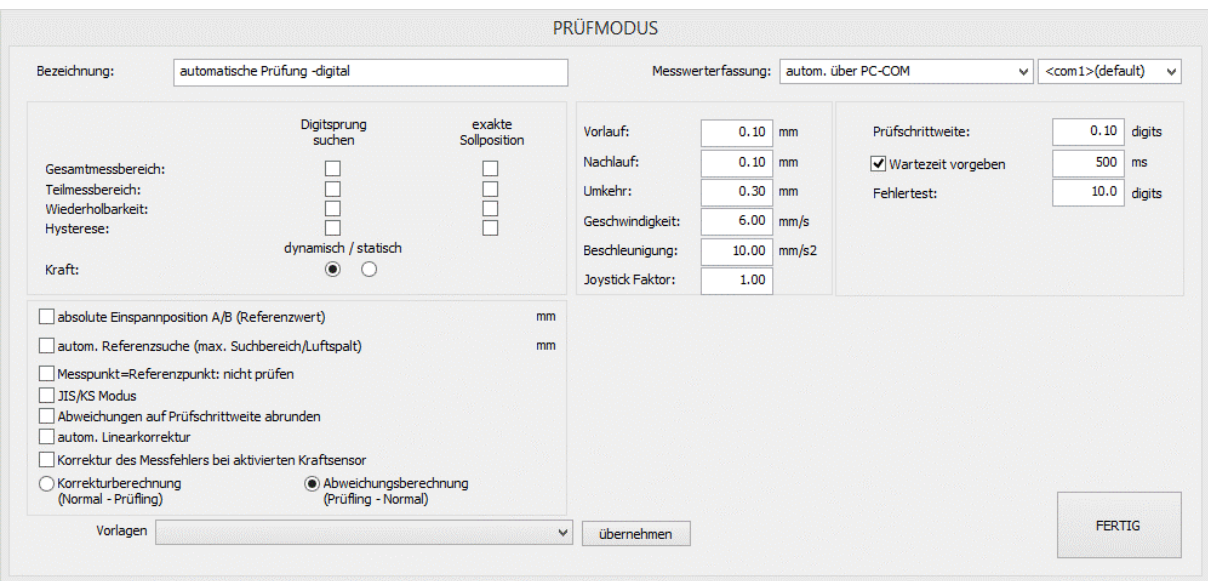

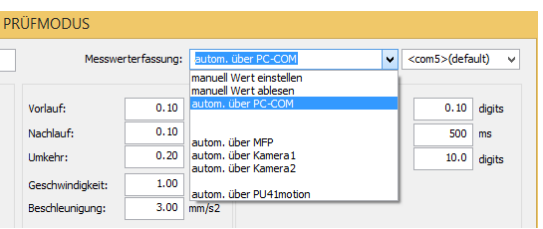

Je nach Prüfmittel ist zu entscheiden, ob eine Prüfung mit "**Digitsprungsuche**" notwendig ist. Dabei wird der Messbolzen (in Bruchteilen der Auflösung) schrittweise bewegt, bis die letzte Stelle vom Prüflingswert umschaltet. Notwendig ist dies, wenn die zu erwartende Genauigkeit im Bereich der Auflösung der Prüflingsanzeige liegt.

Die Genauigkeit der Prüfung entspricht dabei dem Parameter "Prüfschrittweite", während bei der Prüfung ohne "Digitsprungsuche" die Genauigkeit maximal der Messwertauflösung entspricht. Je nach Übertragungsgeschwindigkeit, Wartezeit und Prüfschrittweite wird die Prüfung mit "Digitsprungsuche" ein Vielfaches an Prüfzeit erfordern!

Bei hochauflösenden Messmitteln (Auflösung < 1µm) erfolgt bei aktivierter "Digitsprungsuche" eine Verbesserung der Genauigkeit des Normals (Prüfgerät). Hier ist lediglich der zusätzliche Zeitaufwand als Nachteil zu nennen.

Grundsätzlich ist es nicht notwendig, dass bei der automatischen Prüfung von digitalen Messmitteln der Sollwert am Prüfling exakt eingestellt wird. Es genügt, wenn der Messbolzen lediglich in der Nähe positioniert wird, da nur der Unterschied zwischen Referenznormal und Prüflingswert relevant ist. Aktiviert man die Zusatzoption, versucht die Steuerung durch mehrere Positionierungen möglichst exakt den Sollwert zu erreichen und ist damit extrem zeitaufwendig!

Prüfschrittweite:

Dieser Parameter bestimmt, in welchen Schritten die Suche des "Digitsprunges" erfolgen soll.

Abweichungen auf Prüfschrittweite abrunden:

Insbesondere wenn kein "Digitssprung" gesucht wird, sind die Abweichungswerte reine Zufallswerte im Bereich der Auflösung der Prüfmittels. Durch Aktivieren dieser Option wird die aktuelle Abweichung jeweils auf die nächst günstigere Prüfschrittweite gerundet. Die Abweichungswerte können damit nur Vielfache der Auflösung annehmen.

Empfindlichkeit bei Induktivtastern anpassen: (nur für ind. Taster mit OPTIMAR-Box)

Nach Abschluss der Prüfung wird die tatsächliche Empfindlichkeit des Induktivtasters an die Nennempfindlichkeit angepasst und die Abweichungen werden entsprechend korrigiert (siehe Hinweise zu spez. Messmitteln).

## **Allgemeine Prüfmodus-Parameter:**

Vorlauf / Nachlauf:

Bei der softwaregesteuerten Positionierung werden diese absoluten Grenzwerte über den angegebenen Messbereich eingehalten.

## **Achten Sie –insbesondere bei hochauflösenden Fühlhebelmessgeräten- darauf, dass diese Werte nicht zu groß gewählt werden!!!**

#### Umkehr:

Ändert sich die Richtung der Messbolzenbewegung wird versucht, mindestens diesen Umkehrweg einzuhalten, damit Umkehrspanne und Hysterese richtig berechnet werden können. Vorlauf und Nachlauf haben allerdings Priorität.

## Geschwindigkeit:

Zulässige Maximalgeschwindigkeit des Messbolzenz.

## Beschleunigung:

Zulässige Maximalbeschleunigung des Messbolzenz. Für empfindliche Prüfmittel (die zu Schwingungen neigen) sollte dieser Parameter verringert werden.

## Joystick Faktor

Insbesondere bei der manuellen Prüfung muss sich der Messbolzen möglichst schnell und feinfühlig mit dem Joystick positionieren lassen. Dazu verwendet das Programm

bereits die Teilung/Auflösung des Messmittels. Mit einem Faktor >1 vergrößert sich die aktuelle Geschwindigkeit bei Joystickauslenkung.

#### Wartezeit

Alle Messmittel zeigen eine Positionsänderung verzögert an. Deshalb kann es vorkommen, dass sich der Zeiger noch gar nicht bewegt hat, obwohl der Messbolzen bereits auf der Zielposition steht. Diese Verzögerung liegt im Bereich von wenigen Millisekunden. Die vorgegebene Wartezeit zwischen Positionierung und Auslesen der Anzeige verbessert deshalb unter Umständen die Messgenauigkeit (insbesondere bei Problemen mit der Umkehrspanne).

#### Fehlertest

Eine unrealistisch große Änderung im Abweichungsdiagramm (Differenz der aktuellen Abweichung zur letzten Abweichung) bewirkt die einmalige Wiederholung dieses Messwertes. Dieser Parameter bestimmt diese maximale Abweichung.

 $0.00$ 

 $mm$ 

#### Absolute Einspannposition

 $3.5^{\circ}$  $\sqrt{\phantom{a}}$  absolute Einspannposition A/B (Referenzwert)

Unter der Voraussetzung, dass das gewählte Messmittel etwa identisch einspannt wird, kann die Software die Vorpositionierung des Messbolzens übernehmen. Die Vorgabewerte sind die Absolutpositionen des Normals, bei dem der Prüfling möglichst in der Nähe des Referenzwertes stehen sollte (A und B Prüfung). Die Positionen ermittelt man am einfachsten während der manuellen Referenzsuche. Der angezeigte Wert für das Normal ist der aktuelle Absolutwert. Wichtiger Hinweis:

Bei unbekannter Einspannposition ist diese Option nicht zu aktivieren! Der Messbolzen könnte das Messmittel oder das Prüfgerät beschädigen.

#### Automatische Referenzsuche:

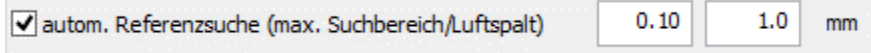

Ohne diese Option verlangt DIALTEST vom Anwender, dass er Zeiger oder Display manuell in die Nähe des Referenzwertes positioniert. Bei der automatischen Referenzsuche wird der Messbolzen schrittweise bewegt bis der Referenzwert abgeglichen werden kann. Der Suchbereich wird als Parameter vorgegeben und verhindert unsinnig lange Suchvorgänge und Beschädigungen durch Überschreitung des Messbereiches. Bei Fühlhebelmessgeräten, die sowohl in A als auch in B Richtung geprüft werden, ist der "Luftspalt" Parameter von Bedeutung. Nach Umschaltung von A->B (oder zurück) wird stets dieser Weg vom Messbolzen gefahren und danach die schrittweise Suche nach dem Referenzwert begonnen. Der "Luftspalt"-Wert sollte etwas kleiner als der tatsächliche Luftspalt im Messaufsatz sein.

#### Messpunkt=Referenzpunkt:

Entspricht ein Messpunkt genau dem bereits am Anfang geprüften Referenzpunkt könnte dieser Prüfschritt normalerweise entfallen, weil die Abweichung an dieser Stelle etwa Null beträgt. Aufgrund der Wiederholgenauigkeit oder anderer Einflußgrößen kann gewünscht werden, dass dieser Wert noch einmal geprüft wird oder auch, dass an dieser Stelle das Normal nochmals auf den Referenzwert abgeglichen wird (insbesondere bei Zyklenmessungen). Der Schalter besitzt deshalb 3 Zustände:

Messpunkt=Referenzpunkt: nicht prüfen

Messpunkt=Referenzpunkt: prüfen

Messpunkt=Referenzpunkt: abgleichen

#### JIS/KS Modus:

Nur für japanischen/koreanischen Standard aktivieren.

#### Messfehlerkorrektur:

Korrektur des Messfehlers bei aktivierten Kraftsensor

Nur bei Verwendung spezieller Kraftsensoren aktivieren! Diese sind nicht überbrückbar und liegen während allen Prüfungen zwischen Messbolzen und Prüfling (verursachen damit einen erheblichen Messfehler).

#### Abweichungsberechnung:

C Korrekturberechnung (Normal - Prüfling)

○ Abweichungsberechnung (Prüfling - Normal)

Die Abweichung an einem Messpunkt errechnet sich nach dem ausgewählten Verfahren.

#### *Messpunkte*

Messpunkte gehören zur Prüfnorm und sind dementsprechend vorzugeben. Allerdings fehlen in vielen Normen entsprechende Angaben und es wird der Verantwortung des Prüfers überlassen, "genügend" Messpunkte anzuwenden.

DIALTEST ist in dieser Hinsicht sehr flexibel. Sie können für jeden Prüfabschnitt beliebige Messpositionen und mehrfache Zyklen vorgeben. Über einen Zufallsgenerator (Variation) können vorgegebene Messpositionen während der Messung in einem Bereich geändert werden. Die Eingabe von neuen Messpositionen kann über Einzelwerte, Wertefolgen oder Importfunktion von existierenden Parameter- oder Datendateien erfolgen.

Zu den Prüfabschnitten zählen:

- Gesamtmessbereich
- **Teilmessbereich**
- Umkehrspanne/Hysterese
- Wiederholbarkeit

**Messkraft** 

Die Aktivierung eines Prüfabschnittes schaltet die zugehörige Liste frei (grau...schwarz). Jetzt können die Messpunkte in dieser Liste bearbeitet werden. Bei den meisten Prüfabschnitten besteht die Möglichkeit der Prüfung bei "**hineingehenden"** und/oder bei "herausgehenden" Messbolzen. Festgelegt wird außerdem, ob die Messpunkte für die Prüfung "A" und/oder "B" definiert werden. Mehrfachmessungen sollten möglichst mit der Angabe der Zyklenanzahl erfolgen. Am "Referenzpunkt" erfolgt der Abgleich von Prüfmittel und Normal zu Beginn einer Prüfung. Als Einheit gilt für alle Werte Millimeter oder Inch.

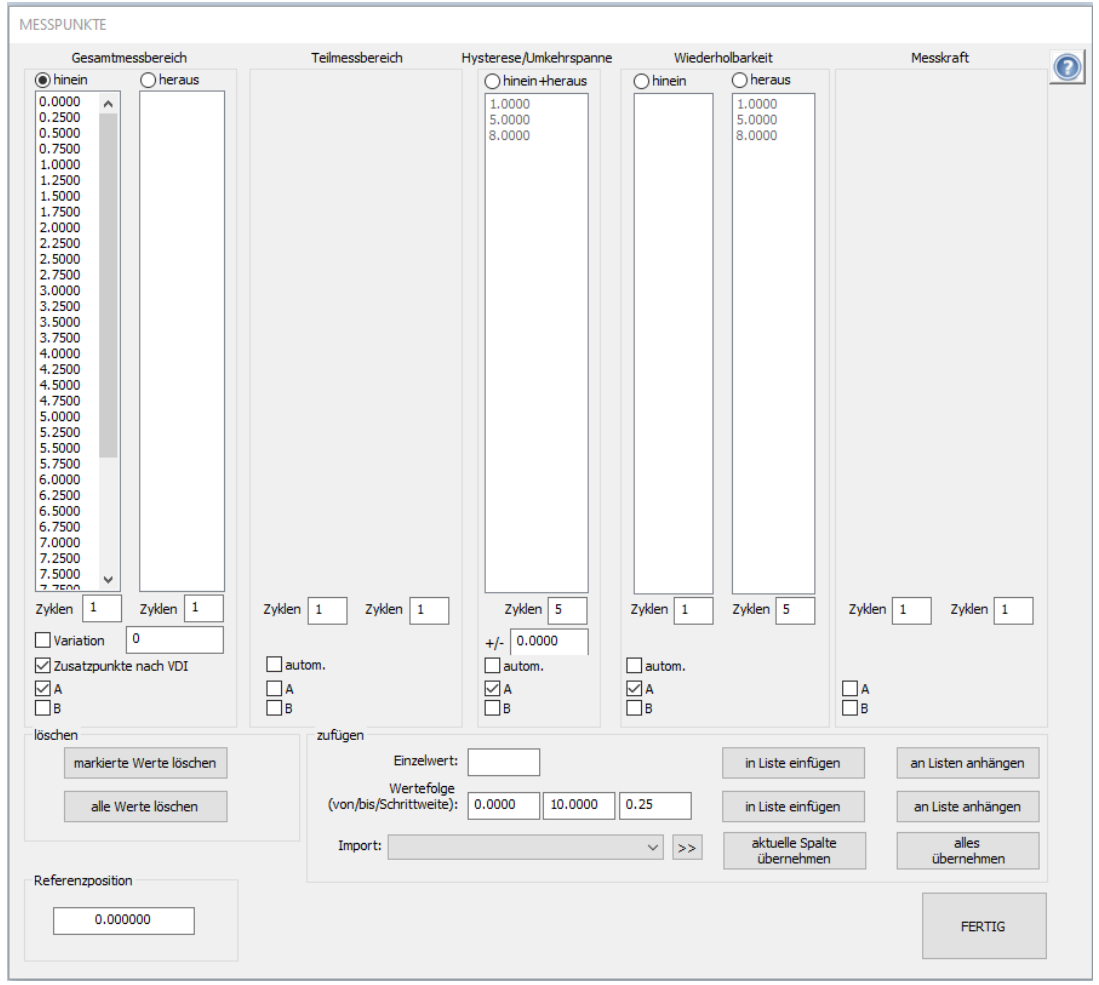

Eine Besonderheit ist die Messpunktdefinition mit "Zusatzpunkten nach VDI". Dabei werden zunächst nur die fest definierten Hauptmesspunkte vorgegeben. Sind diese geprüft errechnet DIALTEST automatisch weitere Teilmessbereiche mit Zusatzpunkten. Diese ergänzen die vordefinierten Messpunkte und werden in der Berechnung der Kennwerte als ganz normale Messpunkte behandelt. Um eine Umkehrspanne oder Hysterese zu Berechnen werden entweder identische Messpunkte (hineingehend + herausgehend) benötigt oder man definiert diese als extra Prüfauftrag unter "Hysterese/Umkehrspanne". Die Hystereseprüfung beschränkt sich i.a. auf weniger Messpunkte, die aber mehrfach geprüft werden. Damit ist sie kombinierbar mit der Wiederholprüfung.

*Hinweis: sind die Sollwerte von Hysterese und Wiederholprüfung identisch übernimmt DIALTEST die Wiederholwerte automatisch aus der Hystereseprüfung.*

## *Kennwerte*

Kennwerte werden entsprechend der Prüfnorm definiert. In einem Prüplan lassen sich bis zu 50 verschiedene Kennwerte nach allen bekannten, international üblichen Berechnungsverfahren, einbinden.

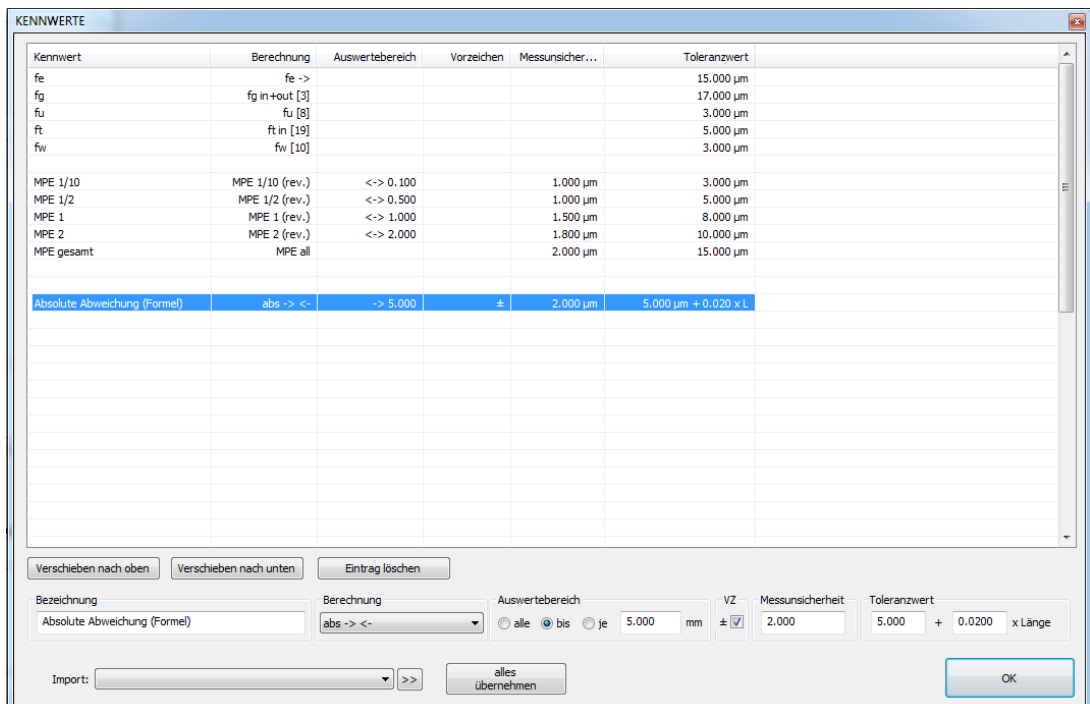

Zunächst wählt man einen Kennwert oder eine freie Zeile in der Liste aus. Im unteren Teil des Dialoges werden die zugehörigen Parameter zur Bearbeitung dargestellt. Beachten Sie, dass einige Parameter in Abhängigkeit von der gewählten Berechnungsmethode verfügbar sind.

- Bezeichnung: individuelle Kennwertbezeichnung
- Berechnung: Liste mit möglichen Berechnungen (siehe Anhang)
- Auswertebereich alle: die Berechnung schließt alle Messpunkte ein
- Auswertebereich bis: die Berechnung schließt nur die Messpunkte im eingeschränkten Bereich ein
- Auswertebereich je die Berechnung schließt alle Messpunkte ein, berechnet wird aber nur der eingeschränkte Bereich, der

nacheinander über den gesamten Messbereich verschoben wird

*Beispiel:* 

*Innerhalb von 1mm Messweg darf die relative Abweichung des Prüfmittels nicht mehr als 5µm betragen (egal, in welchem "1mm-Abschnitt" vom Messbereich 0-10mm). Wenn der Anwender nicht mehr als 1mm des Messbereiches nutzt ist die Abweichung kleiner 5µm.* 

- Auswertebereich: Angabe des Bereiches als mm/inch, als Vielfaches der Skalenteilung oder des Umlaufwertes. Vorzeichen: Es kann ein +/- Zeichen vorangestellt werden. Die Toleranz verdoppelt sich dabei bei einigen Berechnungen. - Messunsicherheit: Ein vorgegebener Wert berücksichtigt die Messunsicherheit bei der Bewertung des Kennwertes. Es gelten folgende Regeln:
	- Kennwert < "Toleranz abzüglich MU": Kennwert im Übereinstimmungsbereich (Gut)

Kennwert > "Toleranz zuzüglich MU": Kennwert außerhalb Übereinstimmungsbereich (Schlecht) Kennwert dazwischen: Kennwert im Unsicherheitsbereich - Toleranzwert: Ein vorgegebener Wert wird mit dem Messwert verrechnet und bewertet. Fehlt die Toleranzvorgabe erfolgt keine Bewertung. - Formelwert: Der verwendete Toleranzwert errechnet sich aus dem konstanten Glied und dem längenabhängigen Faktor:  $t = a + b * L$ 

Als Einheit gilt für alle Toleranzwerte Mikrometer [µm] oder Milliinch ['''] und Newton bei Messkräften. Auflistung und Beschreibung der aktuell verfügbaren Berechnungsmethoden ist im Anhang ersichtlich.

*Hinweis:*

*Die Erzeugung einer neuen Kennwertliste kann deutlich vereinfacht werden, wenn man diese aus einer ähnlichen Parameter- oder Datendatei zunächst importiert und danach nur die notwendigen Werte abändert.*

## *Beurteilungen (Sicht/Funktion)*

Bei den Beurteilungen handelt es sich um alle sonstigen Prüfungen, die - unabhängig vom Prüfgerät - vom Anwender durchgeführt werden. Es lassen sich maximal 50 Kriterien für solche Sicht- und Funktionsprüfungen definieren. Jedes Kriterium besteht mindestens aus einem Beschreibungstext. Zusätzlich kann jedes Kriterium eine Gut/Schlecht Bewertung und einen zusätzlichen Ergebnistext enthalten. Die Kriterien einer Liste können nach eigenen Wünschen in der Reihenfolge angeordnet werden.

*Hinweis:*

*Die Erzeugung einer neuen Sichtprüfliste kann deutlich vereinfacht werden, wenn man diese aus einer ähnlichen Parameter- oder Datendatei zunächst importiert und danach nur die notwendigen Werte abändert.*

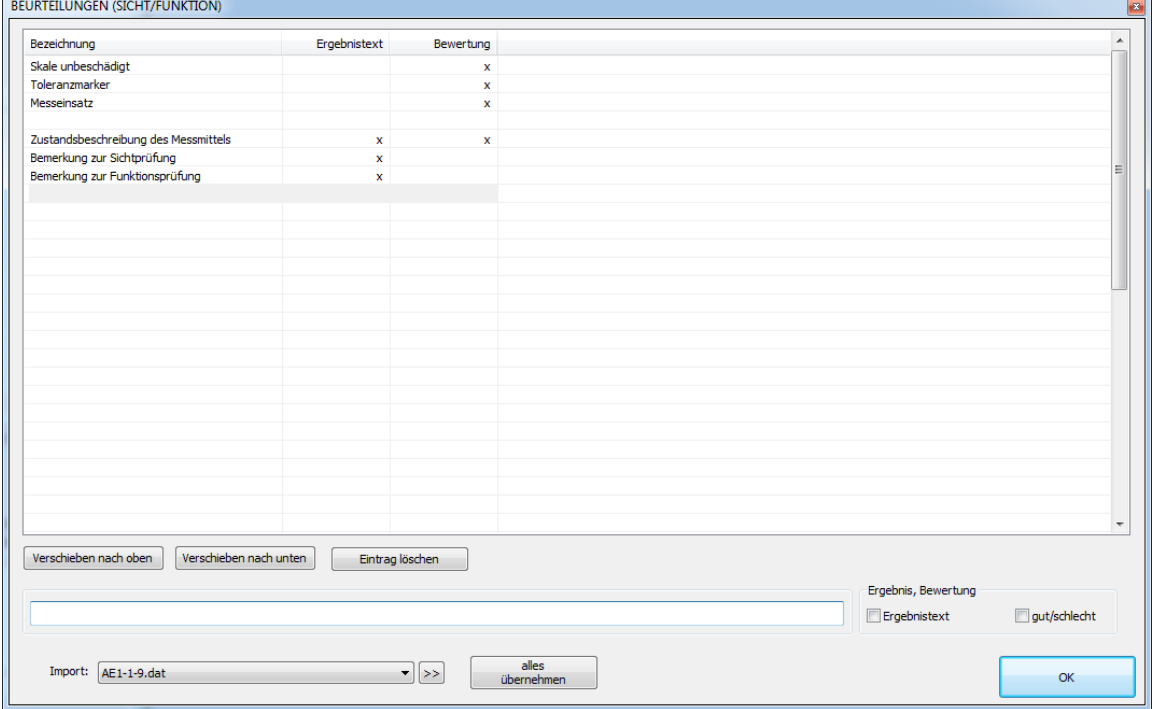

*Protokolltexte*

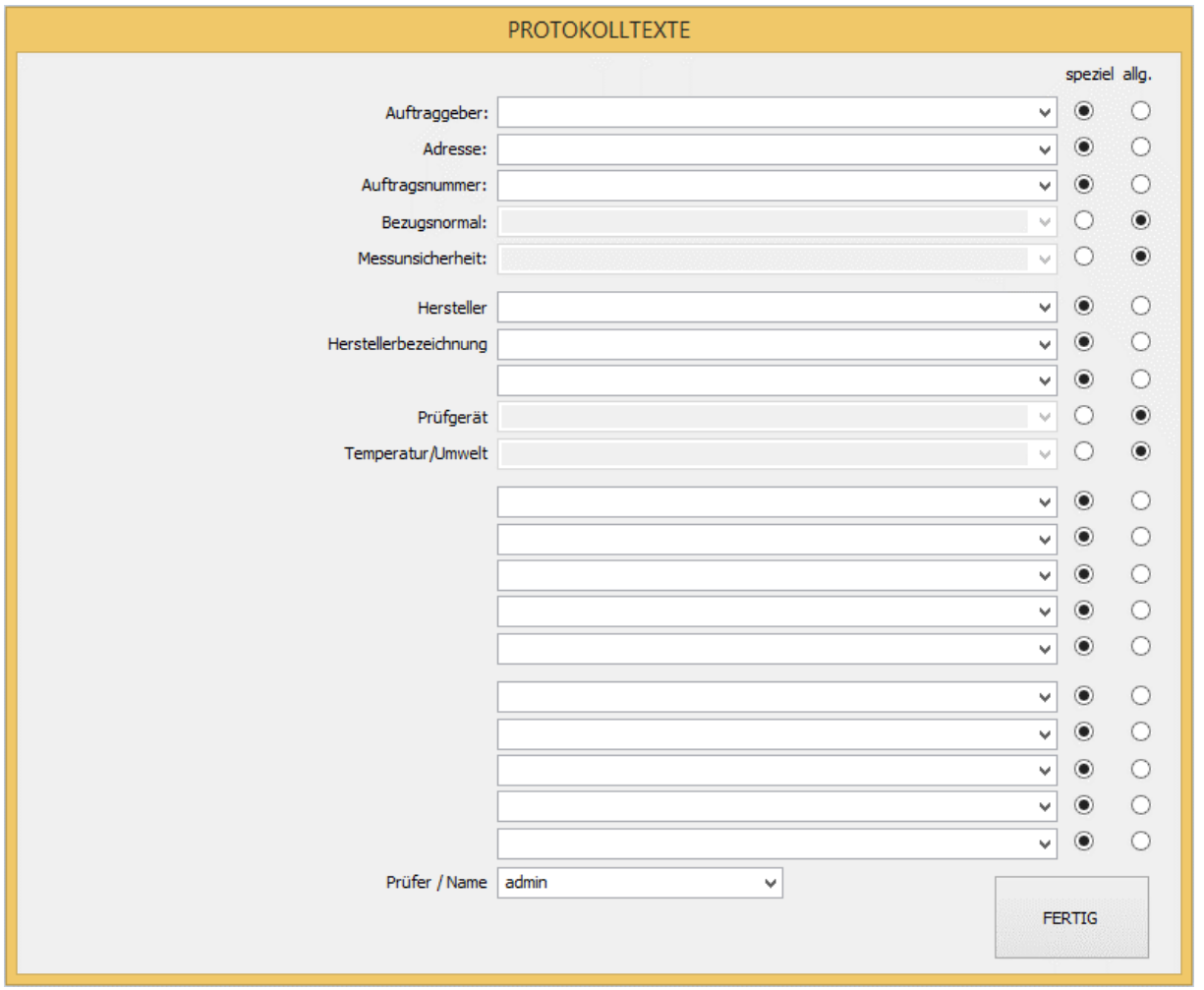

Zu den Prüfplandaten zählen auch die maximal 20 möglichen, frei definierbaren Protokolltexte. Verwendung finden diese als Protokolltexte und zur internen Dokumentation. Die Bedeutung der einzelnen Zeilen ist nicht vorgeschrieben (siehe Kapitel: Konfiguration/Programmtexte).

Die Schaltfelder "speziell/allgemein" steuern das Verhalten des Textes bei der Prüfplanerstellung.

- **speziell**: Der Text ist individuell für diese Parameter bzw. Datendatei. Eine neue Prüfung erbt die Information aus der Parameterdatei. Beispiel: "Herstellerbezeichnung"
- **allgemein:** Es wird der aktuelle allgemeine Vorgabetext für diesen Text verwendet. Eine neue Prüfung enthält so immer den aktuell eingestellten Text.

Die Eingabe der Vorgabetexte erfolgt im Konfigurationsmenü "Programmtexte".

*Beispiel:*

*Die Nummer für das Bezugsnormal soll auf das Prüfprotokoll. Diese ist für einen längeren Zeitraum konstant und soll natürlich nicht bei jeder Prüfung neu eingegeben werden. Hier ist*  die Einstellung "allgemein" zu verwenden. In der Programmkonfiguration trägt man einmalig *den Vorgabetext ein… und jede neue Prüfung erhält damit diese Bezugsnormalnummer. Beispiel:*

*Die Auftragsnummer ändert sich mit jeder neuen Prüfung. Diese ist als "speziell" im Prüfplan zu definieren.*

# <span id="page-19-0"></span>**PRÜFUNG**

## <span id="page-19-1"></span>**Übersicht**

Das Prüfungsfenster stellt die zentrale Benutzeroberfläche für den Prüfablauf dar. Je nach Prüfmode und Typ kann das Fenster ganz unterschiedlich aussehen. Schaltfelder sind teilweise "animiert" oder symbolisieren den aktuellen Status.

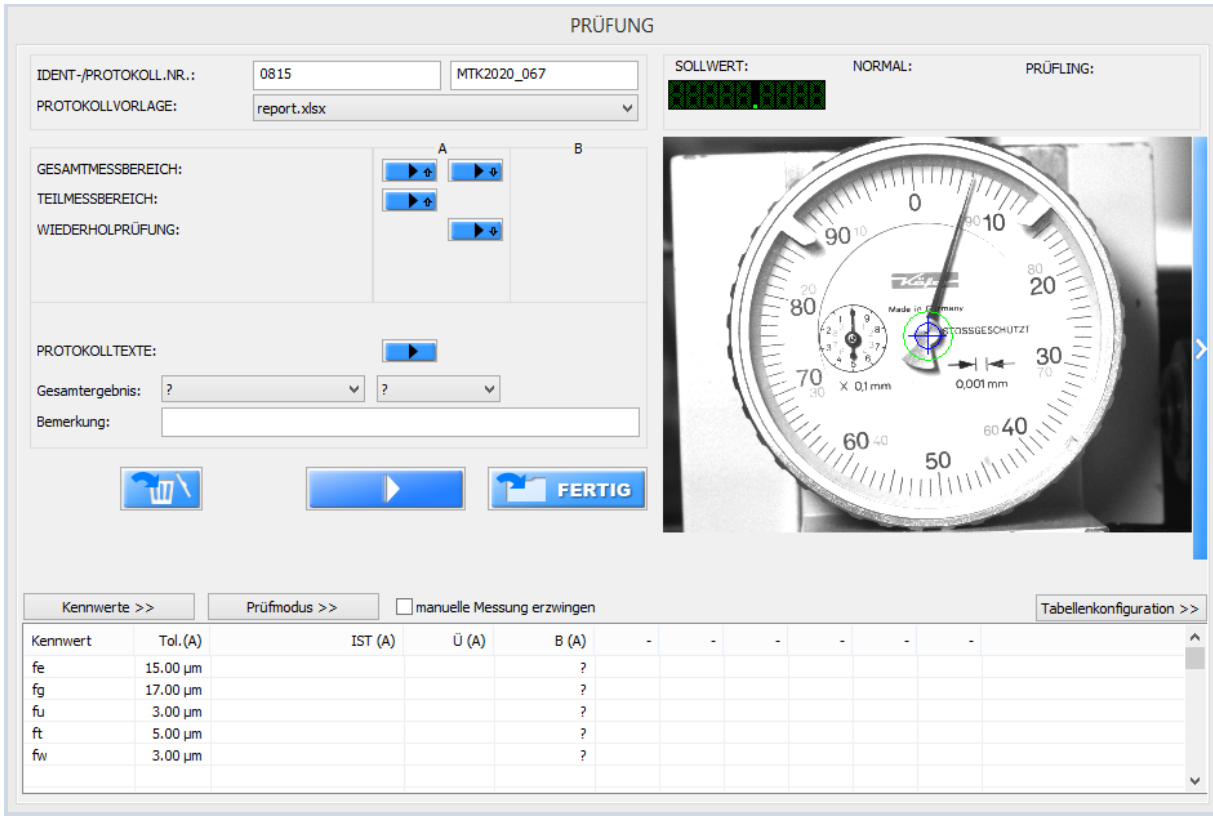

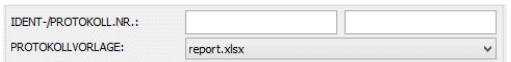

In diesem Fensterbereich erfolgt die Anzeige bzw. Eingabe von Ident- und Protokollnummer. Die Identnummer des Prüflings bildet die Grundlage für die Verwaltung in der Datenbank. Fehlende Identnummern ersetzt DIALTEST durch eine fortlaufende interne Nummerierung. Optional ist die Eingabe einer Protokollnummer möglich. Die Auswahl der (bereits im Prüfplan vorgegebenen) Protokollvorlage kann hier geändert werden.

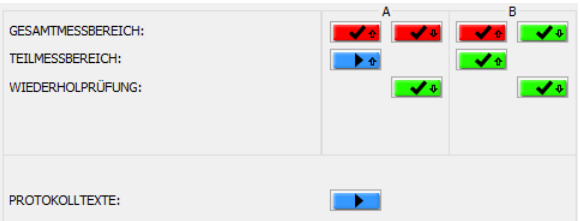

Für jeden Prüfschritt stellt das Programm ein farbiges Schaltfeld dar. Dieser entspricht dem aktuellen Prüfergebnis, kann aber auch zum Start/Wiederholen von einem Prüfschritt verwendet werden. Die Pfeile symbolisieren die Messung mit "hineingendem" bzw. "herausgehendem" Messbolzen. Bei Messmitteln mit 2 unabhängigen Messungen (z.B. Fühlhebelmessgeräte) werden die Prüfschritte von A und B dargestellt.

- **•** nicht (oder unvollständig) geprüft
- **LETT** Prüfung läuft gerade

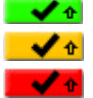

vollständig geprüft, alle Kennwerte im Toleranzbereich

vollständig geprüft, alle Kennwerte entsprechend der Konformität im Stufenmodell vollständig geprüft, mindestens ein Kennwert außerhalb des Toleranzbereiches

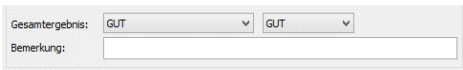

Nach jedem Prüfschritt berechnet und bewertet DIALTEST die Kennwerte und legt das Gesamtergebnis fest. Der Anwender kann diese Vorwahl ändern und eine Bemerkungstextzeile eingeben.

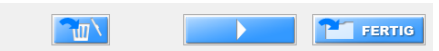

Dieser Fensterbereich mit unterschiedlichen Schaltfeldern und den darunter liegenden Anweisungstexten stellt die wichtigste Bedienoberfläche für die Prüfung dar.

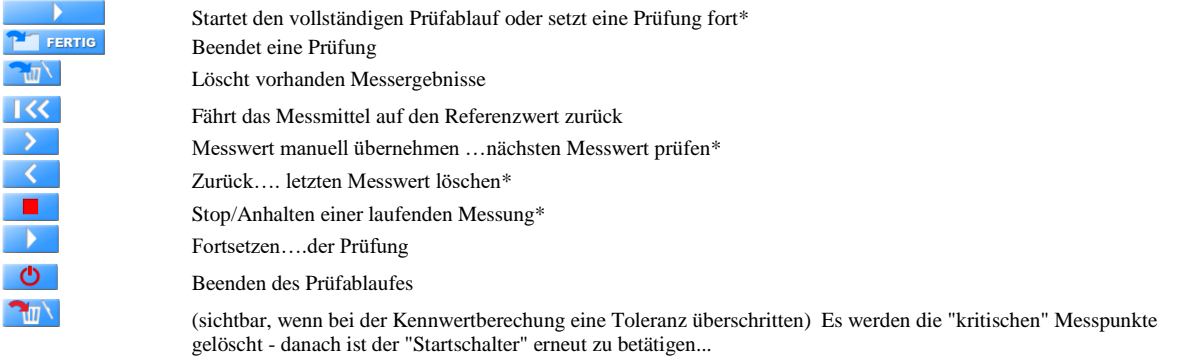

*\*alternativ können dafür die Spezialtasten am Joystick oder auf der Tastatur verwendet werden (Enter; Lehrzeichen)*

Kennwerte >> Prüfmodus >>

Kennwertdefinitionen und Prüfmodus sind im Prüfplan festgelegt. Es besteht aber auch während der Prüfung noch die Möglichkeit, diese Konfigurationen zu ändern. Der Prüfablauf kann so optimiert und die Kennwerte können individuell angepasst werden.

Diese Änderung sind normalerweise nur in dieser Prüfdatei gespeichert, d.h. die nächste Prüfung erfolgt dann wieder mit den original-Prüfparametern.

DIALTEST bietet zusätzlich die Möglichkeit, die aktuellen Einstellungen in den Prüfplan (par-Datei) zu übernehmen.

Anderungen auch in den Prüfplan übernehmen (digital-kabel 1µ.par)

Der Name des Prüfplans wird in Klammern angegeben. Die Aktivierung muss aus Sicherheitsgründen immer wieder neu gesetzt werden.

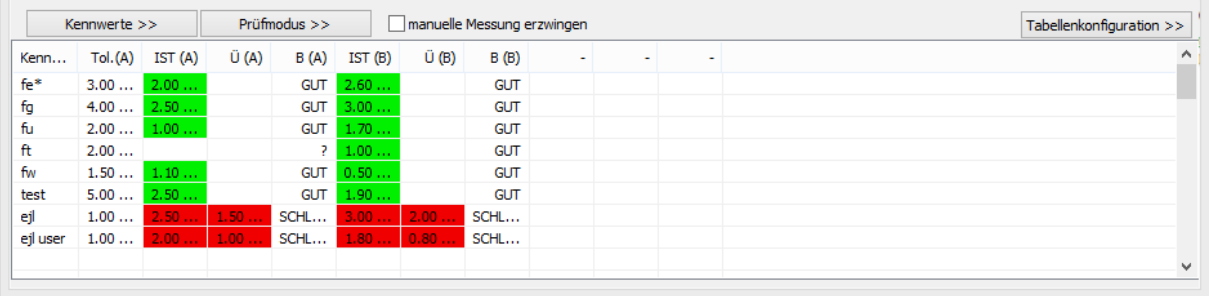

Die Kennwerttabelle ist fester Bestandteil des Prüffensters und gibt Toleranzen, Istwerte und Überschreitungen aus. Die Breite ist fest vorgegeben, die Höhe kann individuell angepasst werden. Auch Spaltenbreite und Spaltenzuordnung können frei konfiguriert werden.

Durch Anklicken von Kennwerten mit der rechten Maustaste werden diese blau markiert. Markierte Kennwerte werden in den Abweichungsdiagrammen und den Messwerttabellen grafisch und numerisch besonders hervorgehoben.

Per Vorgabe erfolgt die Neuberechnung der Kennwerte erst am Ende oder der Unterbrechung eines Prüfabschnitts. Möchte man die aktuellen Ergebnisse auch während einer laufenden Prüfung sehen kann man diese Option in der Programmkonfiguration (*Prüfablauf…Kennwertberechnung nach jedem Messpunkt*) aktivieren.

## <span id="page-21-0"></span>**Prüfablauf**

Das Schaltfeld **startet den** vordefinierten Prüfablauf (siehe: "Konfiguration-Prüfablauf"). Damit ist die Reihenfolge und das automatische Starten der einzelnen Prüfschritte festgelegt.

## <span id="page-21-1"></span>**Vorbereitungen zur Kennwertermittlung**

Bevor die eigentliche Messung der Sollwerte erfolgen kann muss der Prüfling eingespannt, eingelernt und abgeglichen werden.

Einspannen:

- Analoge Skalen möglichst zentrisch und ausgerichtet im Bildfeld positionieren.
- Digitale Anzeigen waagerecht ausrichten.
- Der gesamte Messbereich muss erreichbar sein (ausreichend Vorlauf und Nachlauf!). *Bei analogen Skalen muss dazu die Skale gedreht werden.*

*Bei digitalen Anzeigen "Reset/000" Taste drücken damit Bedingung erfüllt.*

Einlernen (bei automatischen Messungen):

- Herstellen einer Kabelverbindung oder Einlernen über Bildverarbeitungsfunktionen
- Funktionstest der Messwerterfassung

#### Abgleichen:

- Prüfling ungefähr auf die Referenzposition einstellen
- Prüfling und Normal exakt abgleichen (Referenzwert)

*Hinweis: Einlernen und Abgleichen kann (je nach Prüfmodus) manuell oder vollständig automatisiert erfolgen.*

## *Vorbereitung der Prüfung analoger Messmittel mit Bildverarbeitung*

Zunächst muss die Bildverarbeitung die Skale einlernen. Dazu wird ein Suchkreis im Kamerabild definiert, der alle Teilstriche sowie den Zeiger erfasst.

*Für die Einstellung der Bildverarbeitungsparameter kann über das Schaltfeld (rechts neben Kamerabild oder rechte Maustaste) ein Zusatzfenster ein- und ausgeblendet werden. Die Regler für Kamerazoom, Beleuchtung und Invertierung sind nicht bei allen Kameramodellen nutzbar.*

Bei der manuellen Skalenanalyse (*3-Punkt*) muss nacheinander zuerst der Nullteilstrich, dann der Skalenanfang und schließlich das Skalenende mit der Maus angeklickt werden. Bei geschlossenen Skalen sind die Null und zwei beliebige Punkte links und rechts zu wählen.

Jeder Markierungspunkt kann durch wiederholtes Klicken korrigiert werden. Es ist darauf zu achten, dass möglichst jeder Teilstrich (grün/blau) von der Bildverarbeitung erkannt wird.

Alternativ kann die Skalenerkennung auch automatisch (*autom.*) erfolgen. Dabei ist es aber zwingend notwendig, dass sich der Zeiger vorab bereits in der Nähe des Nullteilstriches befindet! Die automatische Suche dauert ca. 8 Sekunden und sollte unbedingt mit der Option "*Optimierung*" kombiniert werden.

Ungenauigkeiten beim Setzen der Punkte können durch Verwendung dieser Funktion (+Parameter: *Radiuskorrektur*) bei der überwiegenden Anzahl an Skalentypen automatisch korrigiert werden.

*Hinweis: Liegt der Drehpunkt der Skale deutlich außerhalb vom Bildzentrum, erfolgt eine Warnmeldung. Mit Paralaxefehlern ist dann zu rechnen.*

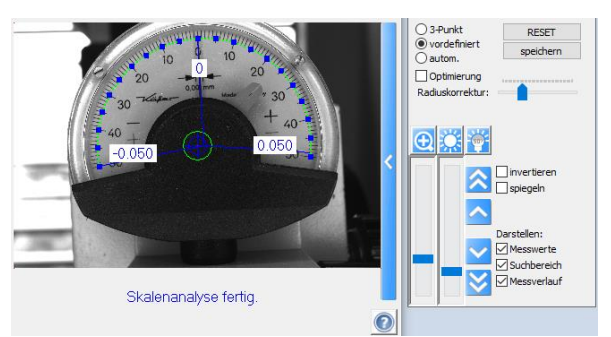

DIALTEST speichert die aktuellen Bildeinstellungen und Analysedaten einer Skale in einer Datenbank (Schaltfeld "speichern"). Bei der nächsten Prüfung (mit diesem Prüfplan) werden die abgespeicherten Einstellungen wieder geladen.

Befindet sich das Prüfmittel ungefähr wieder an der gleichen Position, kann der gesamte Prozeß durch den Modus "*vordefiniert*" erheblich abgekürzt werden.

Stimmt irgend etwas nicht, kann man jederzeit zwischen den 3 Varianten (*3-Punkt, automatisch, vordefiniert*) wechseln.

Der automatische oder vordefinierte Analysemodus kann erheblich Zeit einsparen und ist Grundlage für eine vollautomatische Robotermessung. Die Verfahren setzen voraus, dass der Messbolzen des Prüfgerätes (Normal) bereits an der richtigen Stelle in Bezug auf die Einspannung des Prüflings steht.

*Im "Prüfmodus" können die experimentell ermittelten Einspannpositionen programmiert und damit eine automatische Vorpositionierung aktivieren werden.* 

#### **Referenzposition einstellen:**

Nach erfolgreicher Skalenanalyse wird der Nutzer zum Betätigen des animierten Schaltfeldes **D** aufgefordert. Es folgt die Anweisung, das Messmittel auf den Referenzwert zu positionieren.

 $\mathbf{\Theta}$ Messmittel ungefähr auf Referenzwert: 0.000 mm fahren (Prüfung:A).

Zur Fortsetzung der Prüfung ist wiederum das animierte Schaltfeld zu betätigen.

Im Interesse eines vollautomatischen Prüfablaufes kann dieser Schritt entfallen, wenn die "automatischen Referenzsuche" aktiviert wurde.

*Im "Prüfmodus" kann außerdem der maximale Suchbereich (bis dahin sollte der Zeiger den Referenzpunkt erreicht haben) sowie der Luftspalt beim Messaufsatz für Fühlhebelmessgeräte (Wegdifferenz zwischen A und B Prüfung) programmiert werden.*

#### **Referenzposition exakt abgleichen:**

Automatisch erfolgt nun die Messwerterfassung mit dem Referenzwert als Sollwert. Im Anschluß wird Prüflings- und Normalwert gleichgesetzt (Abweichung=0). Der Abgleich wird erneut ausgeführt, wenn mit dem Schaltfeld  $\Box$  der aktuelle Abgleich gelöscht wird.

Es ist durchaus üblich, dass der Referenzwert selbst Bestandteil von späteren Prüfabläufen ist. In den Einstellungen zum Prüfmodus kann der Prüfer festlegen, wie in diesen Fällen zu verfahren ist:

Messpunkt=Referenzpunkt: nicht prüfen

Messpunkt=Referenzpunkt: prüfen

Messpunkt=Referenzpunkt: abgleichen

#### *Vorbereitung der Prüfung digitaler Messmittel mit Bildverarbeitung*

Eine gute Analyse des Displays ist die Voraussetzung für das zuverlässige Auslesen der

Anzeigewerte während der Prüfung. Das Display sollte möglichst waagerecht und mit hohem Kontrast (sehr heller Hintergrund) dargestellt werden. Nach erfolgreicher Analyse wird der aktuelle Digitalwert in der Statuszeile ausgegeben. Prüfen sie vor dem Fortsetzen der Prüfung, ob die Messbereichsgrenzen und das Vorzeichen immer richtig erkannt werden!

Wie bei den analogen Zeigerskalen kann man auch bei den digitalen Displays zwischen manueller und automatischer Analyse wählen.

Ziel ist, dass das große (blaue) Rechteck die Grenzen der Displays genau umrandet. Durch Mausverschiebungen kann man jede Einzelseite, die Ecken und das Zentrum des Rechtecks beliebig ändern.

*Hinweis: Sollte kein Rechteck zu sehen sein, hilft der RESET Button.*

Durch Vorwahl von **Oman.** werden nach dem Start der Analyse die zuletzt eingestellten Rechteckkoordinaten vorgewählt, die genaue Anpassung muss manuell erfolgen.

Bei **Overdefiniert entsprechen die Koordinaten den Einstellungen**, die für genau diesen Prüfplan zuletzt verwendet wurden. Das betrifft nicht nur die Koordinaten. Auch alle anderen Bildauswerteparameter werden aus der Datenbank übernommen.

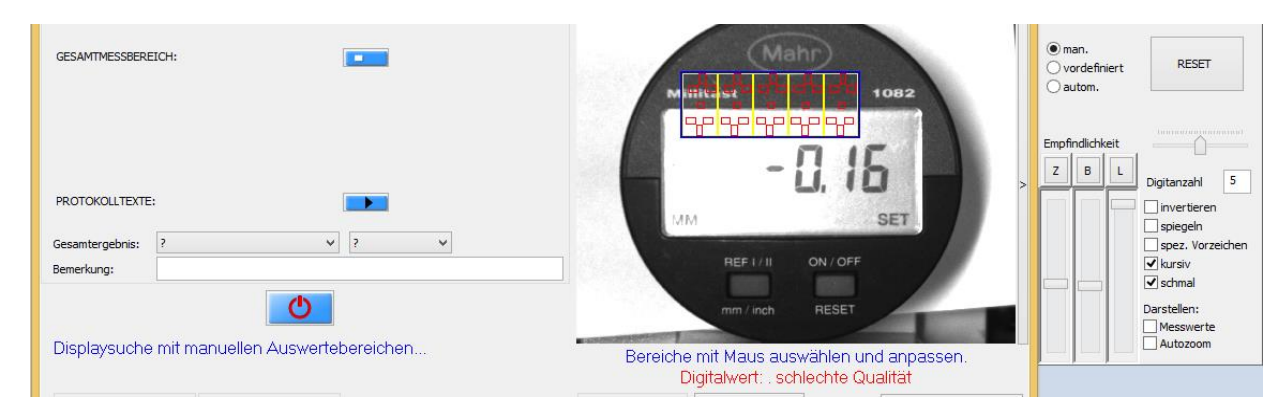

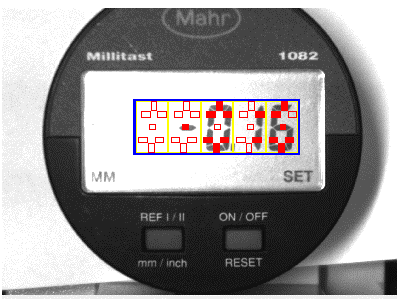

Es besteht auch die Möglichkeit einer automatischen Suche. Dazu muss der Messbolzen anliegen, damit die Software kleine Displayänderungen während einer kurzen Bewegung erkennen kann.

*Hinweis: Empfindlichkeitsregler so einstellen, dass nur Digits grün markiert werden.*

Entspricht das automatisch gesetzte Rechteck noch nicht den Anforderungen, kann es im Anschluß noch nachkorrigiert werden.

Bereiche mit Maus auswählen und anpassen Digitalwert: -0.16 überprüfen..weiter >

Es gibt Displays, die sich (trotz optimal gewähltem Rahmen) nur schlecht auslesen lassen. Die Zusatzoptionen: "**kursiv"**, "**schmal"** und "**spez.Vorzeichen"** bieten jeweils 3 Stufen, um die Eigenschaften besser zu beschreiben.

Bisher ist die Software davon ausgegangen, dass die Digits gleichmäßig im blauen Rahmen angeordnet sind. Es gibt Displays mit unterschiedlichen Abständen sowie großen und kleinen Digits innerhalb eines Displays. In diesem Fall muss man einzelne Digits nachkorrigieren. Dazu in den Modus "**Digit bearbeiten"** wechseln. Jetzt kann jedes Einzeldigit individuell in Größe und Position modifiziert werden.

Der Wechsel zurück auf: "Frame bearbeiten" löscht die speziellen Digitpositionen wieder.

## **Referenzposition einstellen:**

Wie bei den analogen Messmitteln erfolgt auch hier die Anweisung, den Messbolzen an die richtige Startposition zu bringen. Bei digitalen Messmitteln genügt es, wenn ein beliebiger Wert im Messbereich eingestellt wird.

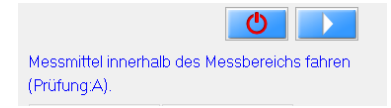

Optional kann man diesen Schritt auch automatisieren, indem man im **Prüfmodus** die **"autom. Referenzsuche**" aktiviert.

### **Referenzposition exakt abgleichen:**

Automatisch erfolgt nun die Messwerterfassung mit dem Referenzwert als Sollwert. Im Anschluß wird Prüflings- und Normalwert gleichgesetzt (Abweichung=0). Der Abgleich wird erneut ausgeführt, wenn mit dem Schaltfeld **der aktuelle Abgleich gelöscht wird.** 

Es ist durchaus üblich, dass der Referenzwert selbst Bestandteil von späteren Prüfabläufen ist. In den Einstellungen zum Prüfmodus kann der Prüfer festlegen, wie in diesen Fällen zu verfahren ist:

Messpunkt=Referenzpunkt: nicht prüfen

Messpunkt=Referenzpunkt: prüfen

Messpunkt=Referenzpunkt: abgleichen

#### *Vorbereitung der Prüfung digitaler Messmittel mit Kabel:*

Im **Prüfmodus** Dialog (*Messwerterfassung:*) ist bereits festelegt, über welche Schnittstelle die Messwertübertragung erfolgen soll. Damit sollte neben dem Normalwert auch der aktuelle Prüflingswert dargestellt werden.

*Erscheint kein Prüflingswert, erfolgt keine Datenübertragung! Mögliche Ursachen: -falsche Schnittstellenauswahl -falsche Typauswahl oder Konfiguration -defekte/falsche Anschlusskabel* **GESAMTMESSBEREICH:** PROTOKOLL TEXTES Gesamtergebnis Bemerkung: ৩− Messmittelanzeige überprüfen... Weiter mit OK.

Im Normalfall ist das Schaltfeld Nullsetzen "000" beim Prüfling nicht zu betätigen – besser die Taste am Prüfling selbst benutzen. Es ist sicherzustellen, dass der gesamte Prüfbereich (+ Vorlauf und Nachlauf) am Prüfling elektronisch und mechanisch erreichbar ist und die Messrichtungen von Prüfling und Normal identisch sind!

### **Referenzposition einstellen:**

Bei digitalen Messmitteln genügt es, wenn ein beliebiger Wert im Messbereich eingestellt wird. Optional kann man diesen Schritt automatisieren, indem man im  $\sigma$  $\mathbf{N}$ **Prüfmodus** die **"autom. Referenzsuche**" aktiviert. Messmittel innerhalb des Messbereichs fahren (Prüfung:A)

#### **Referenzposition exakt abgleichen:**

Automatisch erfolgt nun die Messwerterfassung mit dem Referenzwert als Sollwert. Im Anschluß wird Prüflings- und Normalwert gleichgesetzt (Abweichung=0). Der Abgleich wird erneut ausgeführt, wenn mit dem Schaltfeld **der aktuelle Abgleich gelöscht wird.** Es ist durchaus üblich, dass der Referenzwert selbst Bestandteil von späteren Prüfabläufen ist.

In den Einstellungen zum Prüfmodus kann der Prüfer festlegen, wie in diesen Fällen zu

#### verfahren ist:

Messpunkt=Referenzpunkt: nicht prüfen

Messpunkt=Referenzpunkt: prüfen

Messpunkt=Referenzpunkt: abgleichen

## *Vorbereitung der manuellen Prüfung:*

Bei der manuellen Prüfung beschränkt sich die Vorbereitung auf das Einstellen der Referenzposition und den exakten Abgleich von Prüfling und Normal. Dazu ist den Anweisungen im Prüfungsfenster zu folgen.

#### <span id="page-25-0"></span>**Durchführung der Prüfung**

Wärend die Prüfung läuft zeigt ein animierter Schalter den laufenden Prüfschritt an. Die Prüfung kann jederzeit angehalten  $\blacksquare$ , fortgesetzt  $\blacksquare$  oder abgebrochen  $\blacksquare$  werden.

Nach dem Anhalten geht die Software wieder in den "Vorbereitungsmodus". Man kann so schlechte Bildeinstellungen korrigieren, den Prüfmodus ändern, Berechnung und Darstellungen anpassen…. und die Prüfung anschließend fortsetzten. Möglich ist auch ein Wechsel vom automatischen in den manuellen Prüfmodus.

 $\sqrt{\phantom{a}}$  manuelle Messung erzwingen

#### <span id="page-25-1"></span>**Messbereichserweiterung**

Bei einigen Prüfgeräten besteht die Möglichkeit, den Prüfling über einen größeren Bereich zu prüfen als es der tatsächliche Messbereich des Prüfgerätes zulässt. Dazu wird der Prüfling am Ende des Messweges verschoben und die Gesamtmessung so in mehrere Teilmessungen unterteilt. Vor und nach der Verschiebung erfolgt jeweils der exakte Abgleich an einem beliebigen "Messwert". Die Software unterstützt diesen Vorgang halb- oder vollautomatisch, so dass theoretisch beliebig große Messbereiche geprüft werden können.

#### **Die damit verbundene erhöhte Messunsicherheit durch den Messfehler beim mehrmaligen Abgleich ist zu beachten.**

#### <span id="page-25-2"></span>**Kraftprüfung**

Zur Prüfung der Messkraft wird ein unterstütztes Kraftmessgerät benötigt. DIALTEST ermöglicht die Aufnahme von Kraft/Weg Kennlinien sowie die Berechnung der Kennwerte daraus. Die eigentliche Kraftmessung erfolgt unabhängig vom tatsächlichen Anzeigewert des Prüfmittels als Kraft/Weg Kennlinie des Messbolzenz. Das Kraftmessgerät bietet dazu zwei Varianten an:

#### **statische Kraftprüfung:**

Die im Prüfplan definierten Messpunkte werden jeweils angefahren und der zugehörige Kraftwert übernommen.

Vorteile: Beliebige Messpunktabstände, Reihenfolgen und Mehrfachmessungen sind möglich. Die Zuordnung der Kraftwerte zu den Messpunkten ist sehr genau.

Nachteile: Das Verfahren benötigt sehr viel Zeit. Störungen im Kraftverlauf zwischen den Messpunkten werden nicht erfasst.

### **dynamische Kraftprüfung:**

Der Messbolzen wird bei nahezu konstanter Geschwindigkeit vom Messbereichsanfang bis zum Messbereichsende (kleinster und größter Wert bei der Messpunktdefinition) bewegt. Während dieser Bewegung erfolgt die permanente Kraftwertaufzeichnung. Die maximale Geschwindigkeit der Messbolzenbewegung wird vorab unter Berücksichtigung der vordefinierten Messpunktanzahl ermittelt. Auf Grund der hohen Erfassungsrate wird hier fast immer mit der Maximaldrehzahl gefahren. Ohne Zeitverlust können so 100 bis 1000 Messwerte geprüft werden.

Vorteile: Innerhalb kürzester Zeit werden sehr viele Kraft/Weg Daten erfasst.

Nachteile: Die Messpunkte müssen gleichmäßig verteilt sein. Es ist nur ein Zyklus möglich.

*Messkraftsensoren haben im allgemeinen einen relativ unstabilen Nullpunkt, so dass eventuell vor der Messung eine Offsetkorrektur zu empfehlen ist (siehe "Geräte-Konfiguration").*

#### <span id="page-26-0"></span>**Identnummer abfragen**

Ist diese Prüfungselement im Prüfablauf enthalten, wird die Eingabe einer Identnummer vom Prüfer erzwungen. Die Eingabe kann über Tastatur oder über einen QR-code Scanner erfolgen.

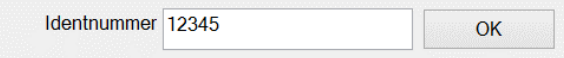

## <span id="page-26-1"></span>**Protokolltexte abfragen**

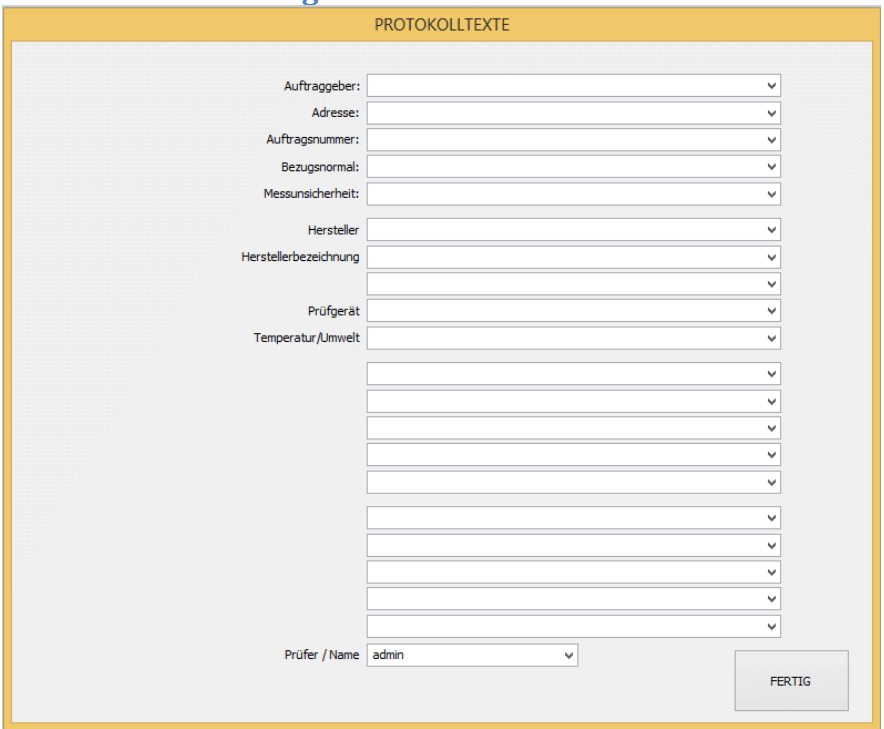

Protokolltexte sind ergänzende Infos zu einer Prüfung. Im Konfigurationsmenü kann der Anwender die Bedeutung der Texte frei festlegen und eine Datenbank mit Vorgabe- /Auswahlwerten hinterlegen. Zum Teil werden Protokolltexte bereits vom Prüfplan oder von allgemein definierten Vorgaben übernommen. Protokolltexte werden mit der aktuellen Prüfung abgespeichert, exportiert und können im Prüfprotokoll ausgegeben werden.

#### <span id="page-26-2"></span>**Beurteilungen (Sicht/Funktion)**

Die im Prüfplan definierte Sicht- und Funktionsprüfung erfolgt im zugehörigen Dialogfenster. Durch Mausklick auf die einzelnen Kriterien kann die Beurteilung zwischen "gut", "schlecht" oder "bedingt" ausgewählt werden. Bei Kriterien mit "Ergebnistext" ist zusätzlich die Eingabe eines Bemerkungstextes möglich.

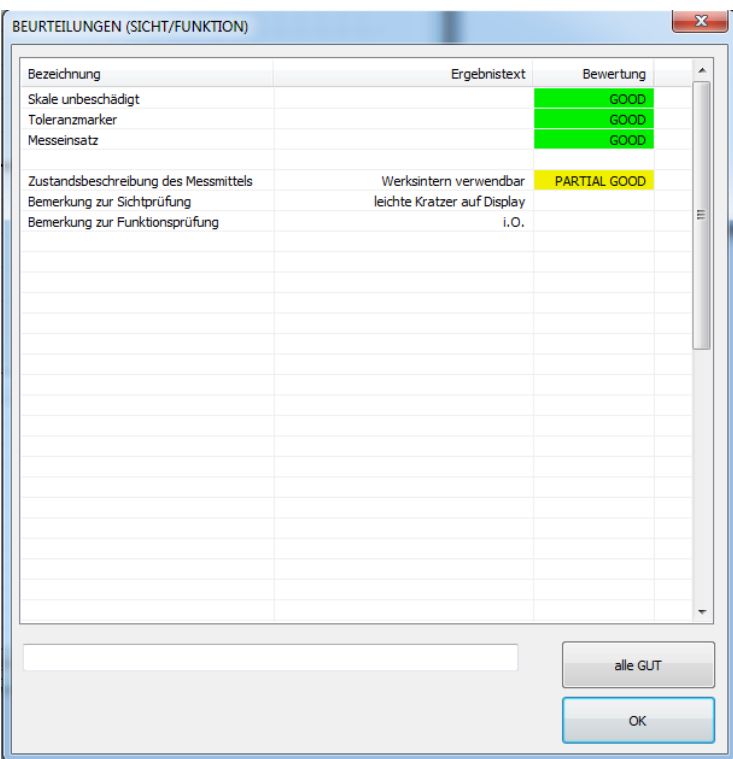

## <span id="page-27-0"></span>**Diagramme und Messwerttabellen**

Die grafische Darstellung der Abweichungen erfolgt in Zusatzfenstern.

Über den Menübutton lässt sich ein "neues" Diagrammfenster einblenden. Es sind maximal 10 Fenster möglich, wobei jedes Fenster individuell konfiguriert werden kann.

- *Parameter:*
	- *Inhalt (laufende Messung oder eine bestimmte Messung)*
	- *Skalierung der Achse (maximum, autom. oder fest vorgegebene Werte)*
	- *Position und Fenstergröße*

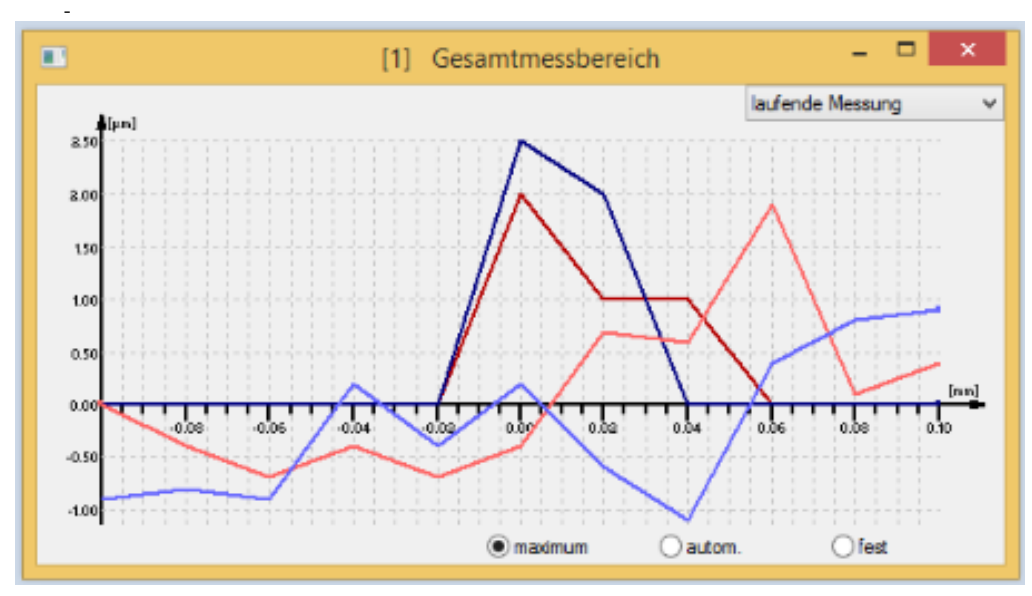

Die numerische Darstellung der Prüfergebnisse erfolgt ebenfalls in Zusatzfenstern. Genau wie bei den Abweichungsdiagrammen werden auch die Messwerttabellen über den Menüschalter zugefügt und konfiguriert. Klickt man mit der Maus auf einen Messwert, erscheinen weitere Infos zu diesem Wert.

- *Parameter:*
	- *Inhalt (laufende Messung oder eine bestimmte Messung)*
	- *Position und Fenstergröße*
	- *Inhalt der Spalten (Titel sind im Konfigurationsmenü….Tabellentexte festgelegt)*

#### - *Ausgabeformat*

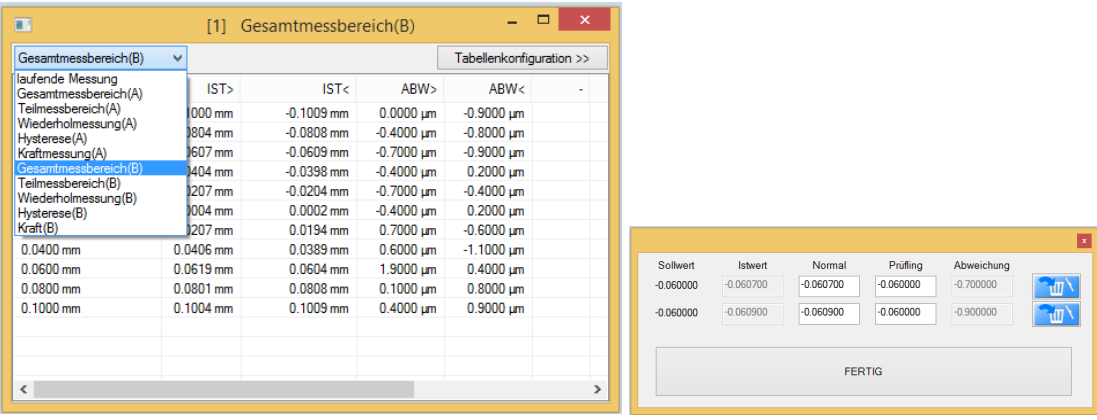

Bei Bedarf können Messwerte nachbearbeitet und gelöscht werden. Dazu ist der entsprechende Wert mit der rechten Maustaste auszuwählen.

Die Aktualisierung der Werte in Diagrammen und Tabellen erfolgt zeitgleich mit der Messung. Die aktuelle Konfiguration wird gespeichert und bleibt auch nach dem Schließen des Fensters erhalten. Soll ein Fenster nicht mehr erscheinen ist es mit dem Schaltfeld zu zu entfernen. Mit dem Menübutton kann es jederzeit wieder hergestellt werden.

Gemessene Abweichungen werden in der Tabelle (entsprechend der Konformität im Stufenmodell\*) farbig dargestellt:

**Grün + grauer Text:** Abweichung liegt innerhalb der Toleranz und ist kein signifikanter Grenzwert für die Kennwertberechnung.

**Grün\* + schwarzer Text:** Abweichung liegt innerhalb der Toleranz und ist ein signifikanter Grenzwert für eine Kennwertberechnung (Max- oder Minwert).

**Gelb\*:** Abweichung liegt innerhalb des Unsicherheitsbereiches für eine Kennwertberechnung. **Rot\*:** Abweichung liegt außerhalb des Toleranzbereiches für eine Kennwertberechnung.

Gemessene Sollwerte werden in der Tabelle blau dargestellt, wenn dieser Sollwert einen signifikanten Grenzwert (Max./Min.) für einen "markierten" Kennwert darstellt (Kennwert wurde in Kennwerttabelle blau markiert).

#### Temperatur- und Umweltdaten:

Vorausgesetzt, dass entsprechende Sensoren vorhanden und konfiguriert sind, erfasst die Software parallel zu jedem Messwert gleichzeitig jeweils die Temperatur/Umwelt-Daten. Ausgabe und Darstellung der Werte ist in der Messwerttabelle sowie im Excel-Protokoll möglich.

## <span id="page-29-0"></span>**PROTOKOLLE**

Protokollerzeugung und -druck ist nur über ein installiertes Microsoft Excel Programm möglich. Dazu muss eine passende Excel - Vorlagedatei vorhanden und ausgewählt sein. DIALTEST öffnet diese Datei automatisch und überträgt sämtliche Prüfdaten in das Blatt "**data**". Statusmeldungen zeigen den Fortschritt beim Datenexport.

*Der Datentransfer funktioniert nur, wenn die Excelvorlage von DIALTEST geöffnet wurde und das Arbeitsblatt "data" in der Vorlage vorhanden ist.*

*Excel kann grundsätzlich im Hintergrund geöffnet bleiben - DIALTEST schließt es auch wieder automatisch, wenn es nicht mehr benötigt wird. Wenn Sie den Cursor innerhalb einer Zelle setzen (Eingabemodus), wird Excel für den weiteren Datentransfer blockiert (Fehlermeldung von Windows). Verlassen Sie den Eingabemodus und die Datenübertragung, funktioniert es wieder.* 

Es können beliebig viele Excel-Vorlagedatei nach eigenen Vorstellungen verwendet werden.

*Wichtig: Das Excel Sheet: "data" muss unbedingt vorhanden sein! Hier werden alle Prüfdaten in festgelegten Feldern abgespeichert. Diese sind (zum besseren Verständnis) farbig hinterlegt.* 

In den Beispieldateien sind bereits Prüfprotokollvorlagen definiert. Eine Prüfprotokoll besteht aus festen Texten, Bildern .... und aus variablen Texten und Zahlen und Diagrammen. Die variablen Daten sind immer ein Verweis auf Zellen im Arbeitsblatt "data". Das Zufügen eigener statischer und variabler Daten ist recht einfach und erfordert keine besonderen Excel Kenntnisse. Komplizierter wird es allerdings, wenn man eigene Abweichungsdiagramme erzeugen möchte. Da Anzahl und Anordung der Messwerte stark variieren, muss hier mit speziellen "Namen" für Zellenbereiche gearbeitet werden, die sich an die aktuell vorhandenen Messpunkte anpassen. "Macros" sind in den Vorlagen möglich aber nicht notwendig.

*Als zusätzliches Hilfsmittel enthält das Arbeitsblatt "data" ein Beispiel, wie Zahlenwerte automatisch durch vorgebene Texte ersetzt werden [D33..37]. Dies ist vorallem bei mehrsprachigen Protokollvarianten sinnvoll. DIALTEST schreibt in diesem Beispiel den Zahlenindex (0...4) für das Prüfergebnis (A) in das Feld [C33]. Aus den Angaben von Zelle [F2] bis [F6] und [G2] bis [G6] wird der passende Text in [D33] ersetzt.*

Die individuelle Anpassung der Vorlagen obliegt jedem Kunden und ist nicht Bestandteil des Lieferumfanges von DIALTEST. Die Kopplung mit Excel erfolgt über eine Datenschnittstelle von Microsoft.

Protokolldruck:

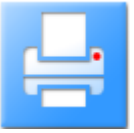

Es erfolgt unmittelbar der Ausdruck des Prüfprotokolls mit dem in Windows festgelegten Standarddrucker (über Excel).

Es wird die ausgewählte Exceldatei sowie das (für den Druck definierte) Arbeitsblatt verwendet (siehe: Konfiguration-Datenbank).

#### EXCEL Vorlagedatei öffnen:

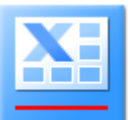

EXCEL wird geöffnet und es erfolgt die Datenübertragung an die ausgewählte Exceldatei.

#### Temperatur- und Umweltdaten:

Wenn ein entsprechender Sensor vorhanden und aktiviert ist, werden zu jedem einzelnen Messpunkt die Umweltdaten aufgenommen und gespeichert. Für die Ausgabe in EXCEL sind zusätzliche Arbeitsblätter notwendig! Sollen die Daten vom Temperatursensor "1" übernommen werden, muss unbedingt eine Arbeitsblatt mit der Bezeichung "1" vorhanden sein. Die zugehörigen Temperaturwerte werden analog zu den Abweichungswerten in "data" in das Arbeitsblatt "1" exportiert. (Die Arbeitsblattbezeichnung muss der Sensornummer entsprechen.)

## <span id="page-30-0"></span>**KONFIGURATION**

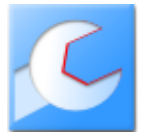

Alle grundlegenden Programmeinstellungen werden in diesen Dialogen vorgenommen. Nach der Erstinstallation sollte man zuerst in das Fenster "Datenbank" gehen um hier die Konfigurationsdatei auszuwählen!

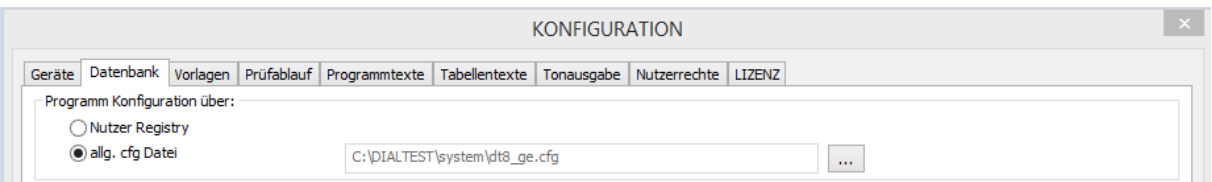

Die Konfigurationsdatei enthält alle aktuellen Einstellungen und Konfigurationen von DIALTEST. Man spart sich viel Mühe und Zeit wenn man sich diese Datei sichert und im Falle einer Neuinstallation alle Konfigurationen wiederherstellen kann. Mit der Nutzung verschiedener Konfigurationsdateien sind unterschiedliche Programmkonfigurationen auf einem PC möglich.

#### <span id="page-30-1"></span>**Geräte**

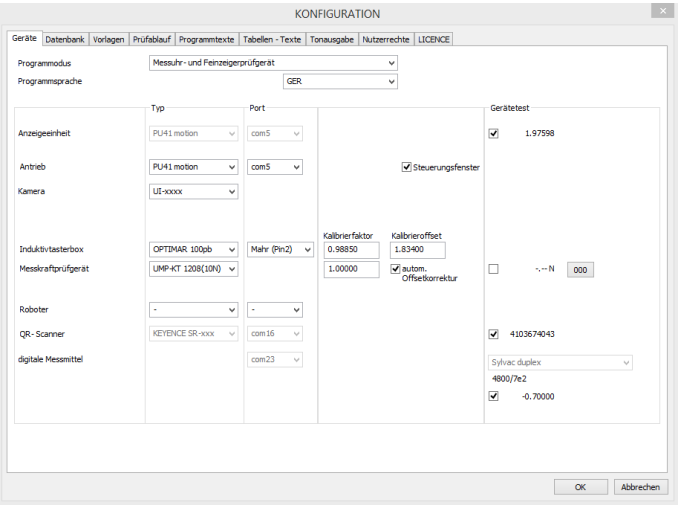

Im Dialog "Geräte" werden vorhanden Prüfgeräte ausgewählt und konfiguriert.

In den meisten Fällen besteht die Möglichkeit sofort einen Gerätetest durchzuführen.

Einige Geräte besitzen spezielle Kalibrierwerte oder benötigen zusätzliche Parameter (Hinweise der Hersteller beachten).

Die Schnittstelle zu QR-Scannern ermöglicht die automatische Identnummernerfassung. Die Roboterschnittstelle ermöglicht vollautomatische Bestückung und Sortierung. Zur Zeit nicht verfügbare Schnittstellen (com-ports) sind durch **(\*)** gekennzeichnet – können aber dennoch ausgewählt werden.

Durch Aktivieren des Auswahlfeldes "*autom. Offsetkorrektur"* bei Kraftsensoren wird vor jeder Kraftmessung (bei unbelasteten Sensor) der Sensorwert auf 0.0N korrigiert und erhöht damit die Genauigkeit der Messwerte. Die Programmsprache wird über ein Auswahlfeld festgelegt (bei Änderungen ist ein Programmneustart erforderlich).

#### <span id="page-30-2"></span>**Datenbank**

Damit alle Anwender auf die gleichen Prüfdaten zugreifen können werden die Prüfpläne, Datendateien und Vorlagen… in allgemein zugänglichen Verzeichnissen gespeichert. Diese können sich auch im Netzwerk befinden, müssen aber über einen Laufwerksbuchstaben adressierbar sein.

Bei der Installation werden wichtige Systemdateien sowie die Beispiele immer in das Verzeichnis C:\DIALTEST\ kopiert. Sollen Daten in anderen Verzeichnissen/Laufwerken verfügbar sein müssen die vorhandenen Dateien zunächst an die neuen Orte kopiert werden! Danach kann das Verzeichnis in DIALTEST angepasst werden.

Jede Prüfung erzeugt eine neue Prüfdatei, die in den angegebenen Verzeichnis abgelegt wird.

Bei einigen Tausend Dateien würde das Suchen und Öffnen einer Datei sehr viel Zeit in Anspruch nehmen. Deshalb gibt es in jedem Verzeichnis eine Datenbankdatei mit den wichtigsten Infos zu allen Prüfdateien. Löschen oder kopieren Sie aber Einzeldateien aus diesem Ordner, stimmen die Datenbankinformationen nicht mehr. Mit dem Schaltfeld "aktualisieren" wird die Datenbank mit den aktuellen Daten neu angelegt.

Wollen Sie die Prüfdaten auf mehrere Verzeichnisse verteilen, erfolgt mit dieser Auswahl auch die Auswahl der aktuellen Datenbankdatei. Die gleichzeitige Arbeit in mehreren Verzeichnissen ist deshalb nicht möglich.

KONFIGURATION Geräte Datenbank Vorlagen Prüfablauf Programmtexte Tabellentexte Tonausgabe Nutzerrechte LIZENZ Programm Konfiguration über →<br>
→ Nutzer Registry<br>
● allg. cfg Datei C:\DIALTEST\system\dt8\_ge.cfg  $\langle \mu \mu \rangle$ Verzeichnisse: Datenhan Vordef. Parameterdateien: C: VOTAL TESTRInar  $\ldots$ aktualisieren Import von Prüfrlateien: C-VOTAL TESTRIdata aktualisieren  $\dot{\mathbf{m}}$ C: VOTAL TESTRIdata Öffnen von Prüfdateien:  $\overline{\mathbb{L}^2}$ aktu Speichern von Prüfdateien: C: \DIALTEST8\data  $\omega_{\rm{m}}$ aktualisieren Protokollvorlagen: C:\DIALTEST8\xls  $\dot{\omega}$ C: VOTAL TESTRING Medient  $\ldots$ C:\DIALTEST8\svster Systemdateien und Vorlagen:  $\ldots$ Protokolldruck / EXCEL Arheitehlatt für Drüfprotokoll: report Tata" unsichtbar EXCEL Einstellungen: unsichtbar<br><u>I</u>maximiert  $\Box$ gesperrt C:\DIALTEST8\data **PDF Protokolidate**  $\ldots$  0: \<datafile>.pdf OK Abbrechen

*Hinweis: Nicht Verwenden darf man identische Systemdateien (für mehrere Prüfgeräte) im Netzwerk!*

#### <span id="page-31-0"></span>**Vorlagen**

Wie bereits erläutert kann es recht aufwendig sein, einen völlig neuen Prüfplan zu erstellen. Um den Kunden diese Arbeit zu erleichtern, werden bei der Installation bereits die wichtigsten Messmitteltypen und Prüfungseinstellungen (Prüfmodi) als Vorlagendatenbank bereitgestellt. Bei der Prüfplanerstellung kann eine vollständig oder nahezu passende Vorlage ausgewählt und importiert werden. Kleinere Anpassungen an den importierten Parametern sind dann schnell vorgenommen.

Theoretisch könnte man für alle vorkommenden Typen eine passende Vorlage erzeugen. Das ist aber nicht zu empfehlen, da die Übersichtlichkeit bei zu vielen Vorlagen verloren geht.

Dennoch macht es Sinn, die vorhandenen Vorlagen an die eigenen Bedürfnisse anzupassen und sehr häufig vorhandene Varianten als neue Vorlage zu hinterlegen.

Dazu wählen Sie eine vorhandene Vorlage aus der Liste aus und bearbeiten diese (wie im Kapitel: Prüfplan) im Unterdialog (Schaltfeld: ). Das letzte Listenelement steht immer als Platzhalter für eine neue Vorlage. Wird diese definiert, steht ein weiteres Listenelement zur Verfügung. Löschen von Vorlagen ist nicht ohne weiters möglich. Am einfachsten entfernt man dazu den Bezeichnungstext.

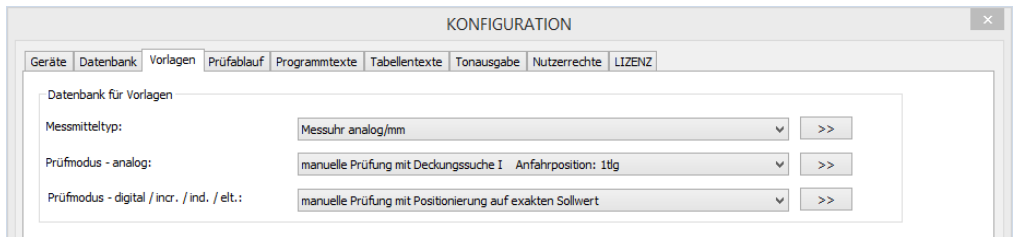

#### <span id="page-32-0"></span>**Prüfablauf**

KONFIGURATION

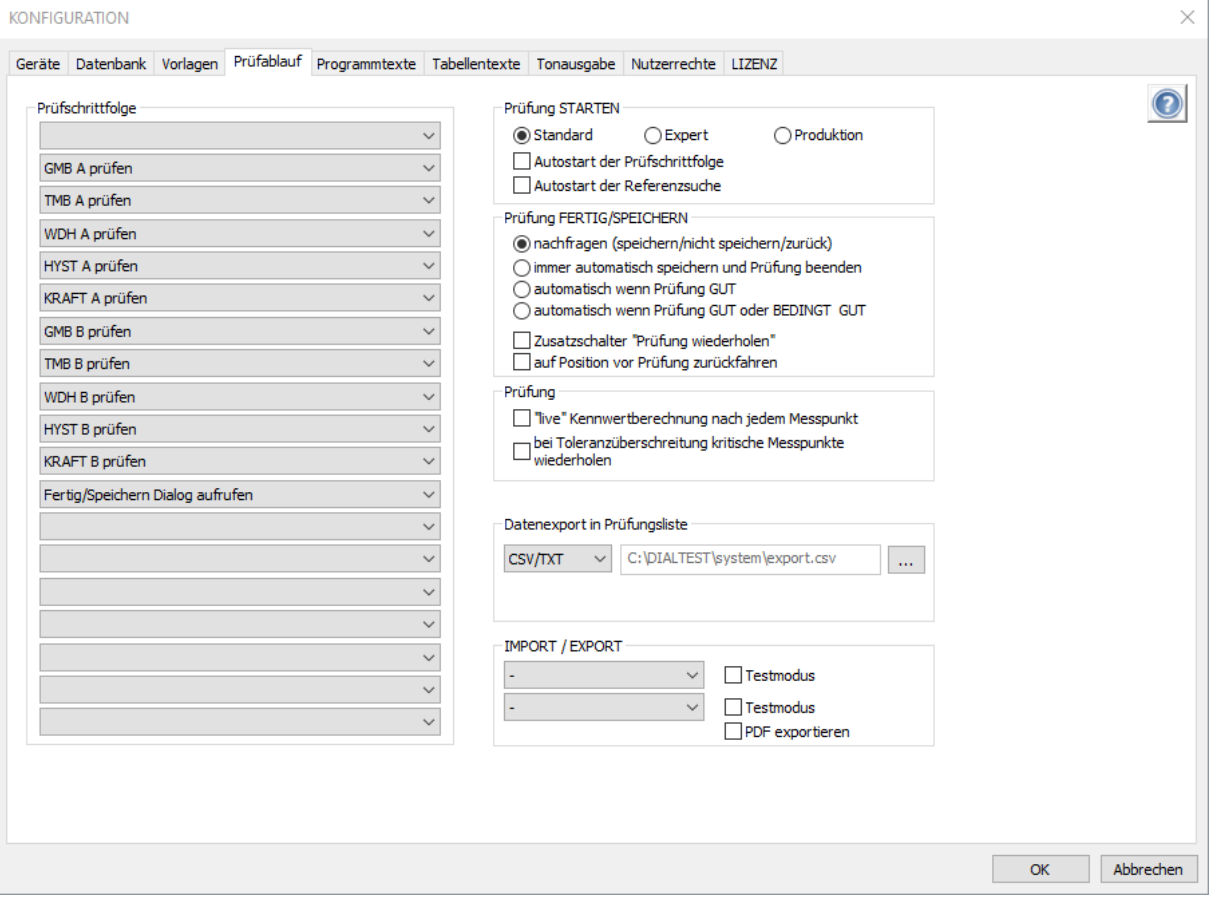

Identnummer abfragen **GMB A prüfen** TMB A prüfen<br>TMB A prüfen<br>WDH A prüfen HYST A prüfen<br>KRAFT A prüfen **GMB B prüfen** TMB B prüfen<br>WDH B prüfen HYST B prüfen<br>KRAFT B prüfen Sicht-/Funktionsprüfung Protokolltexte abfragen<br>Ausgangsposition anfahren Protokoll auf Bildschirm anzeigen Protokoll als PDF Datei speichern Protokoll drucken Protokoll als PDF speichern und drucken<br>Fertig/Speichern Dialog aufrufen Im Konfigurationsdialog "Prüfablauf" kann das Programm individuell angepasst werden. Nach dem Start mit erfolgt die schrittweise Abarbeitung der in der Prüfschrittfolge definierten Prüfbestandteile. (Prüfschritte, die nach dem Prüfplan nicht erforderlich sind werden ausgelassen bzw. übersprungen.)

Es kann sowohl die Reihenfolge als auch der Inhalt vorgewählt werden.

Im Bereich "Prüfung STARTEN" wird festgelegt, mit welcher Variante die Auswahl des Prüfplans erfolgen soll.

**Standard:** Auswahl erfolgt durch Suche nach Messmitteltyp, nach Parameterdatei oder nach vorhandener Identnummer. In dieser Variante ist ebenfalls der schnelle Wechsel zu "Expert" möglich.

**Expert:** Auswahl erfolgt ausschließlich durch Wahl einer Parameterdatei. Nur in dieser Variante können Prüfpläne geändert oder neu angelegt werden.

**Produktion:** Insbesondere für Produzenten, die mehrere Prüfungen mit einem Typ hintereinander ausführen müssen. Auswahl erfolgt durch Wahl einer Parameterdatei. Die Prüfungen werden bis zum STOP fortlaufend ausgeführt. In der Statustabelle werden die letzten Prüfungen aufgelistet.

#### **Autostart der Prüfschrittfolge:**

Mit der Aktivierung wird die Prüfung unmittelbar nach der Prüfplanauswahl automatisch gestartet (entspricht dem Betätigen von ).

Im Bereich "Prüfung FERTIG/SPEICHERN" wird festgelegt, wie sich DIALTEST in diesem Dialogfeld verhält:

**nachfragen:** Es wird immer ein Auswahldialog angezeigt, der Nutzer muss diesen bestätigen. **immer autom. speichern und Prüfung beenden:**

> Unabhängig vom Prüfergebnis wird die aktuelle Prüfung gespeichert und die Prüfung beendet.

#### **autom. wenn Prüfung GUT….:**

Abhängig vom Gesamtprüfergebnis wird die aktuelle Prüfung gespeichert und die Prüfung beendet. Ist das Ergebniss nicht GUT wird der Auswahldialog für den Nutzer angezeigt.

## **Zusatzschalter "Prüfung wiederholen":**

Im Auswahldialog wird ein zusätzliches Schaltfeld angezeigt. Damit kann die aktuelle Prüfung gespeichert und der gleiche Prüfplan nochmal ausgeführt werden.

#### Prüfung "live Kennwertberechnung":

Nach jedem Messpunkt erfolgt die vollständige Berechnung der Kennwerte. Je nach PC-Leistung kann dies die Prüfzeit etwas verlängern.

#### Prüfung "kritische Messpunkte wiederholen":

Nach jeder Teilprüfung mit Toleranzüberschreitung werden die kritischsten Messpunkte ein zweites mal geprüft. Wird nur für vollautomatische Roboterprüfung empfohlen.

#### **Datenexport in Prüfungsliste:**

Mit dem Abspeichern einer Prüfung wird in der Zieldatei eine neue Zeile mit wichtigen Ergebnissen abgespeichert. CSV oder EXCEL Dateien werden unterstützt (siehe Anhang).

#### **IMPORT/EXPORT:**

Import und Export zu externen CAQ-Systemen können hier ausgewählt werden. Die Funktion erfordert die entsprechenden Lizenzrechte sowie die Installation der Transfermodule. Im "Testmodus" wird das Transfermodul dauerhaft dargestellt bis der Nutzer den Export/Import bestätigt hat.

Ermöglicht das externe Verwaltungsprogramm die Übernahme eines Prüfprotokolls (PDF), sollte das Schaltfeld "PDF export" aktiviert werden. Eine zusätzliche Protokollerzeugung im Prüfablauf ist damit nicht mehr notwendig.

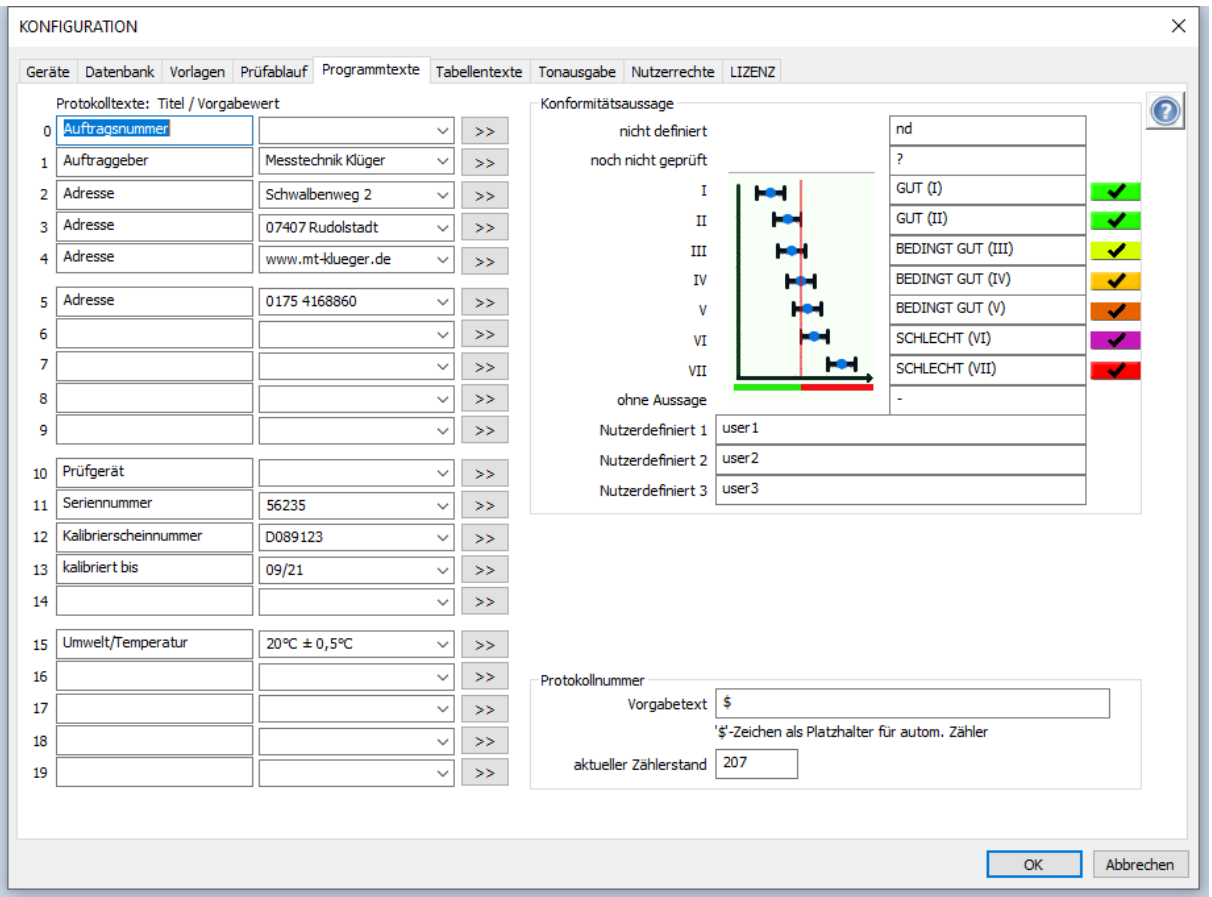

## <span id="page-34-0"></span>**Protokolltexte / Programmtexte**

Bis zu 20 Programm- und Protokolltexte können individuell genutzt werden. Die linke Spalte enthält den Titel des Textes (Bedeutung), Die rechte Spalte beinhaltet einen Vorgabetext. Außerdem ermöglicht eine Datenbank die Vorgabe von auswählbaren Listenelementen (max. 250). Alternativ werden diese Vorgabewerte aus einer "SQLight" Datenbank übernommen. Damit besteht auch die Möglichkeit Daten automatisch zu verknüpfen - z.B werden durch die Auswahl eines Kunden gleichzeitig weitere Adresszeilen aktualisiert.

*Wichtig: Überlegen/Definieren Sie am besten vor der ersten Prüfung, welche Protokolltexte Sie benötigen. Zusätzliche Texte anhängen ist keine Problem aber vorhandene Bedeutungen ändern schon. Dann stimmt die Textzuordnung bei älteren Prüfdateien nicht mehr!* 

## <span id="page-35-0"></span>**Tabellentexte**

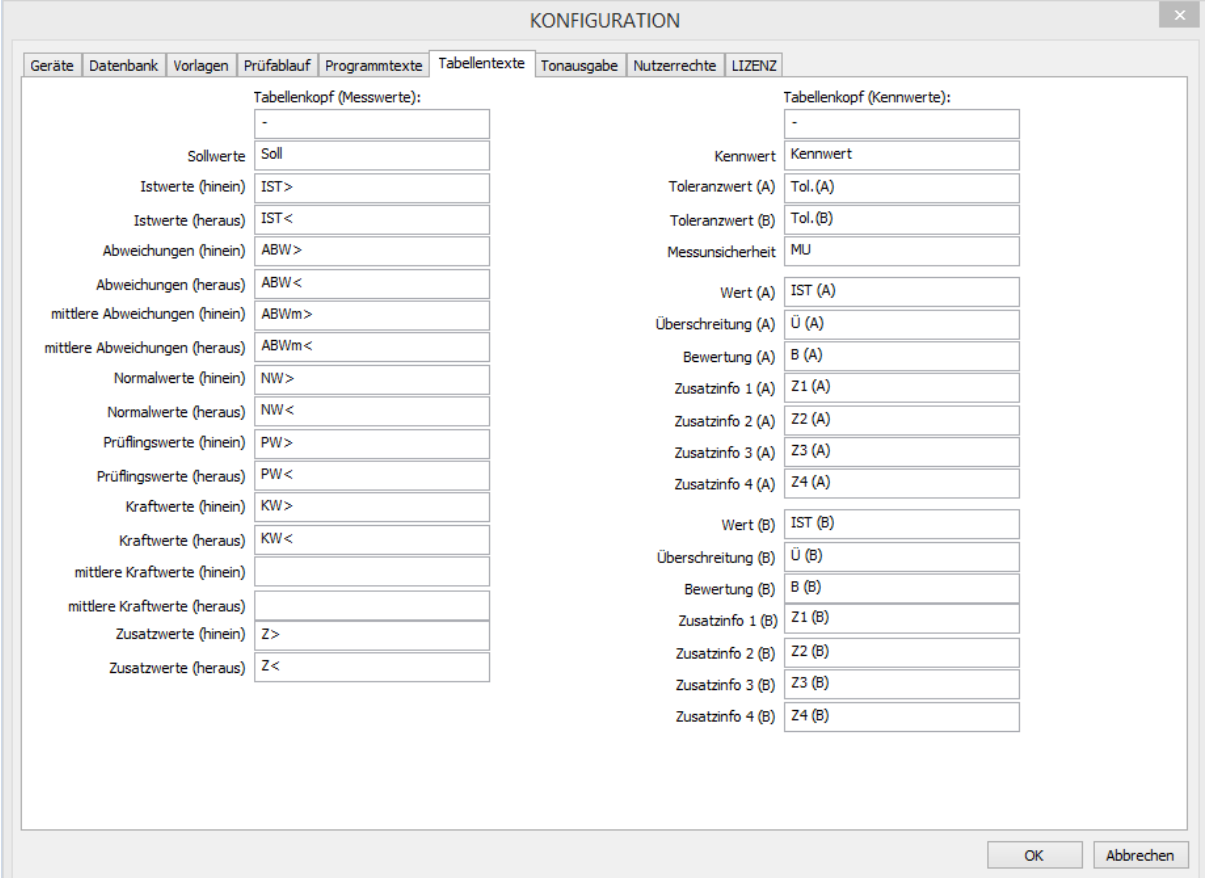

Innerhalb von DIALTEST werden vielfach Tabellen verwendet. Da die vollständigen Titel der Tabellenspalten sehr viel Platz einnehmen, werden Abkürzungen verwendet. Diese können hier individuell vorgegeben werden.

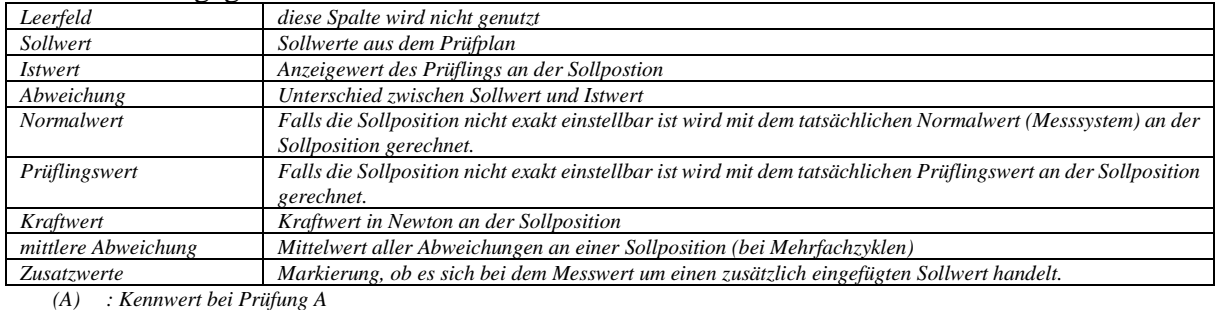

*(B) : Kennwert bei Prüfung B*

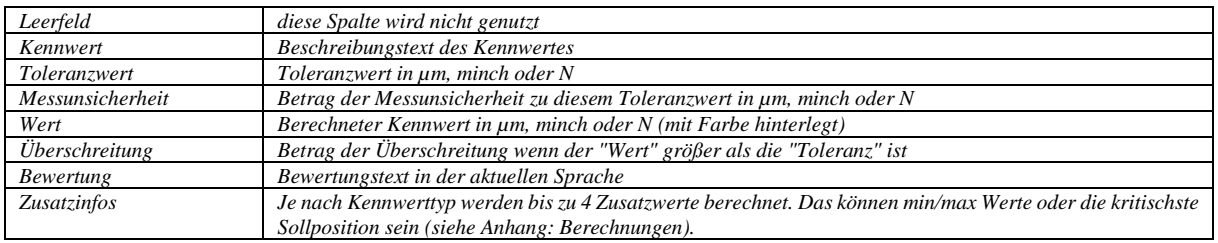

## <span id="page-36-0"></span>**Tonausgabe**

Wichtige Programmereignisse lassen sie durch Tonsignale wiedergeben. Sie finden bereits eine umfangreiche Auswahl kurzer Signaltöne im Medienverzeichnis. Zur Wiedergabe sind Lautsprecher am PC erforderlich.

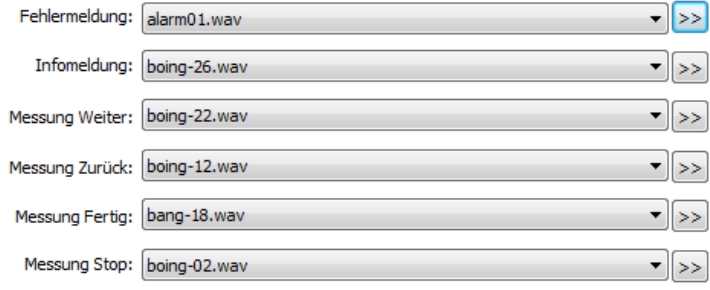

## <span id="page-36-1"></span>**Nutzerrechte**

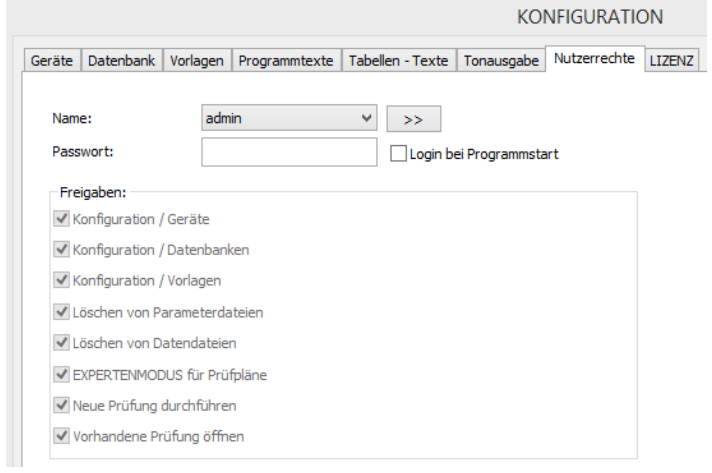

DIALTEST ermöglicht verschiedene Möglichkeiten der Einschränkung von Nutzerrechten. Dazu muss der Administrator (..admin") angemeldet sein!

Die Namensliste kann beliebig bearbeiten und jedem Namen ein Passwort sowie gewünschte Freigaben erteilt werden.

 $\vert x \vert$ 

#### <span id="page-36-2"></span>**Lizenz**

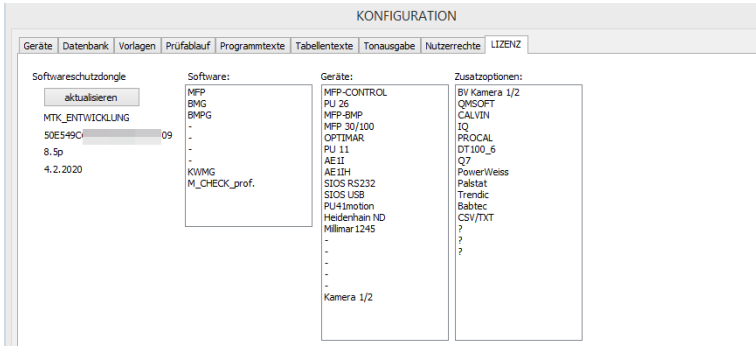

Dialtest ist durch einen USB Dongle vor unberechtigtem Gebrauch geschützt.

Gleichzeitig ermöglicht eine Lizenzdatei die Freischaltung von Programmfunktionen und –modulen. Der "Lizenz-Dialog" ermöglicht das Auslesen der Freigaben für den angeschlossenen Dongle.

# <span id="page-37-0"></span>**DATENFORMATE**

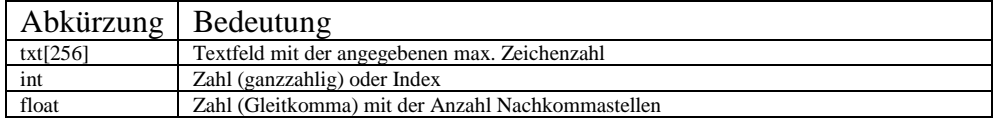

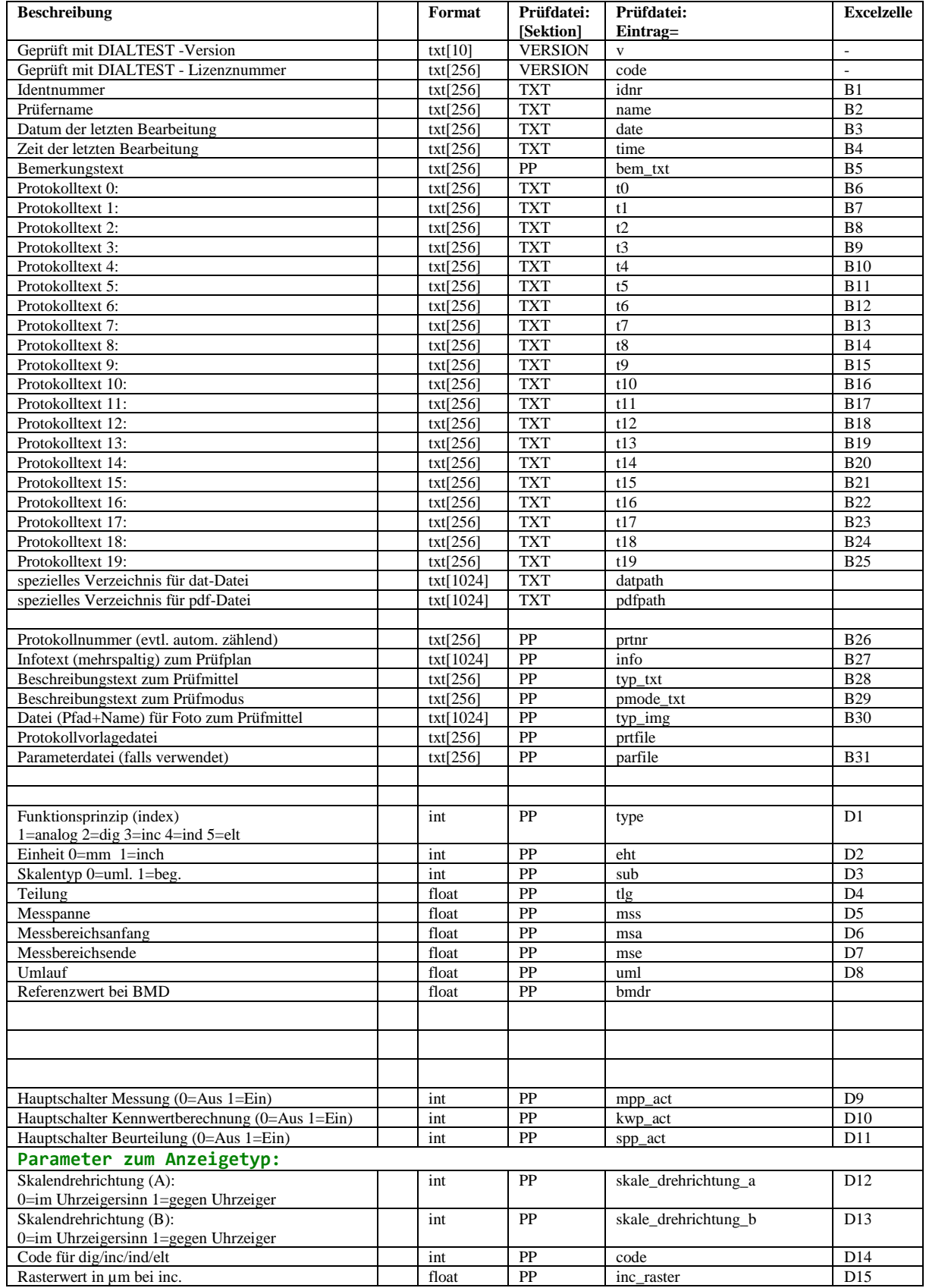

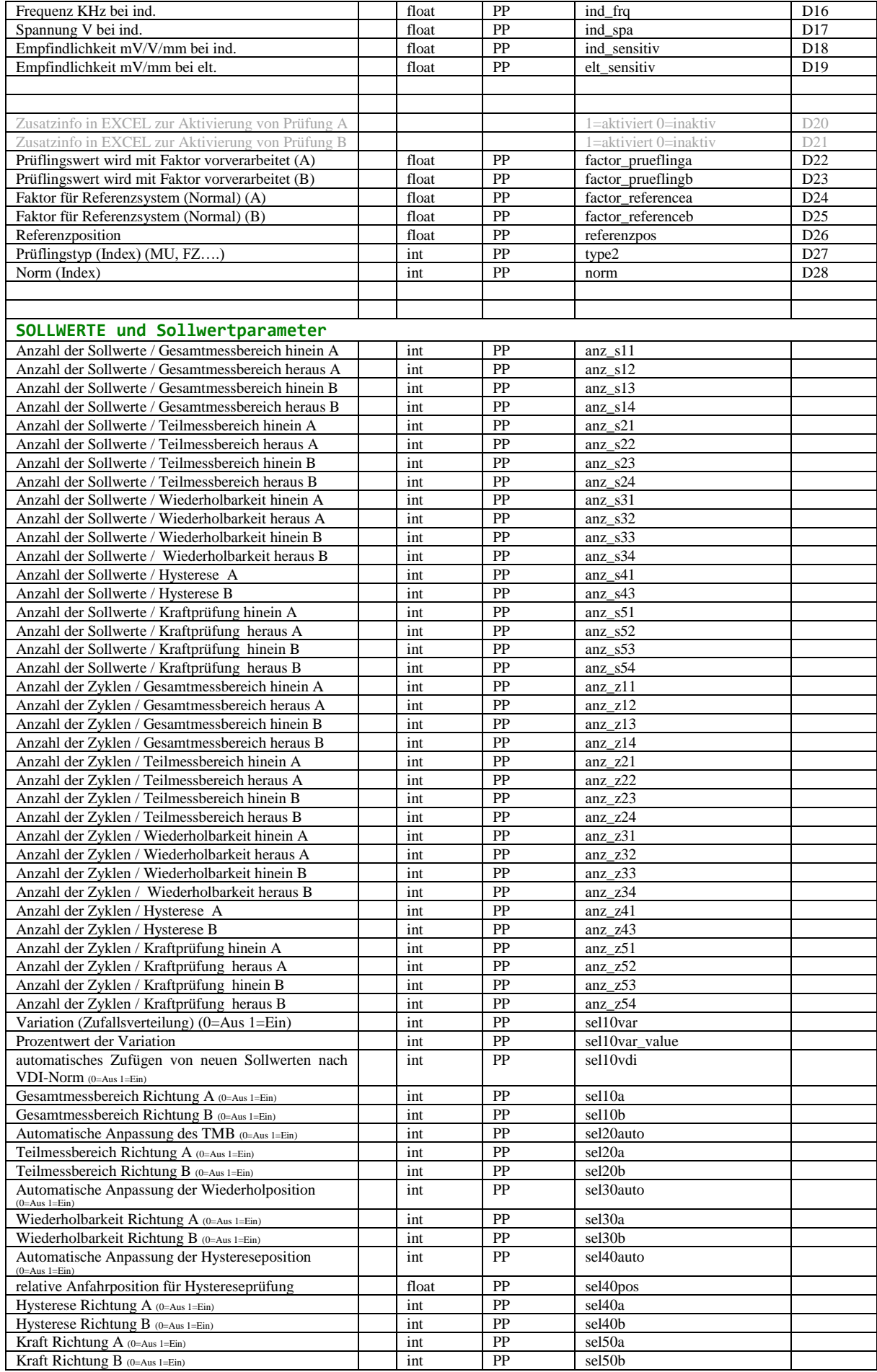

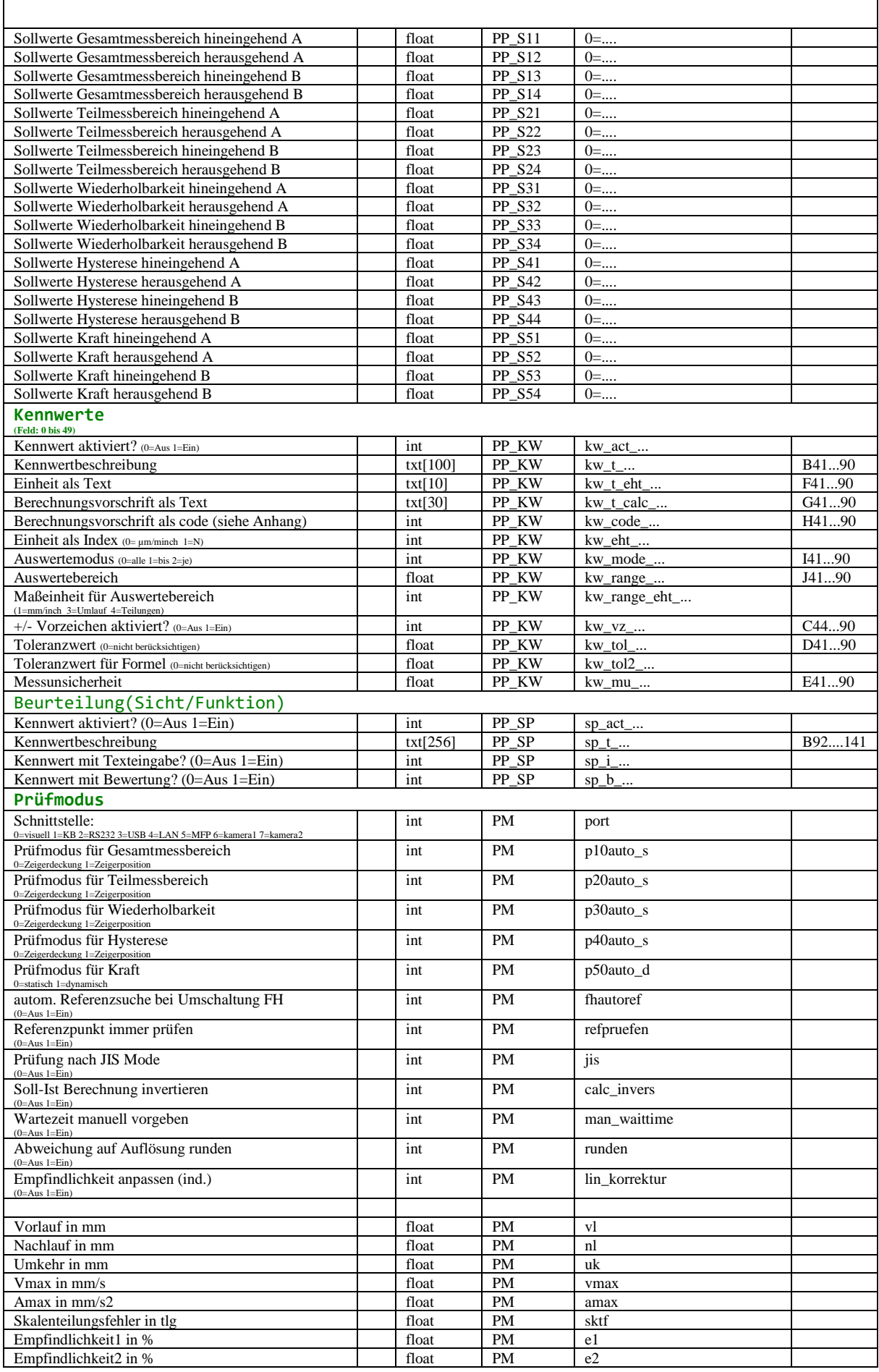

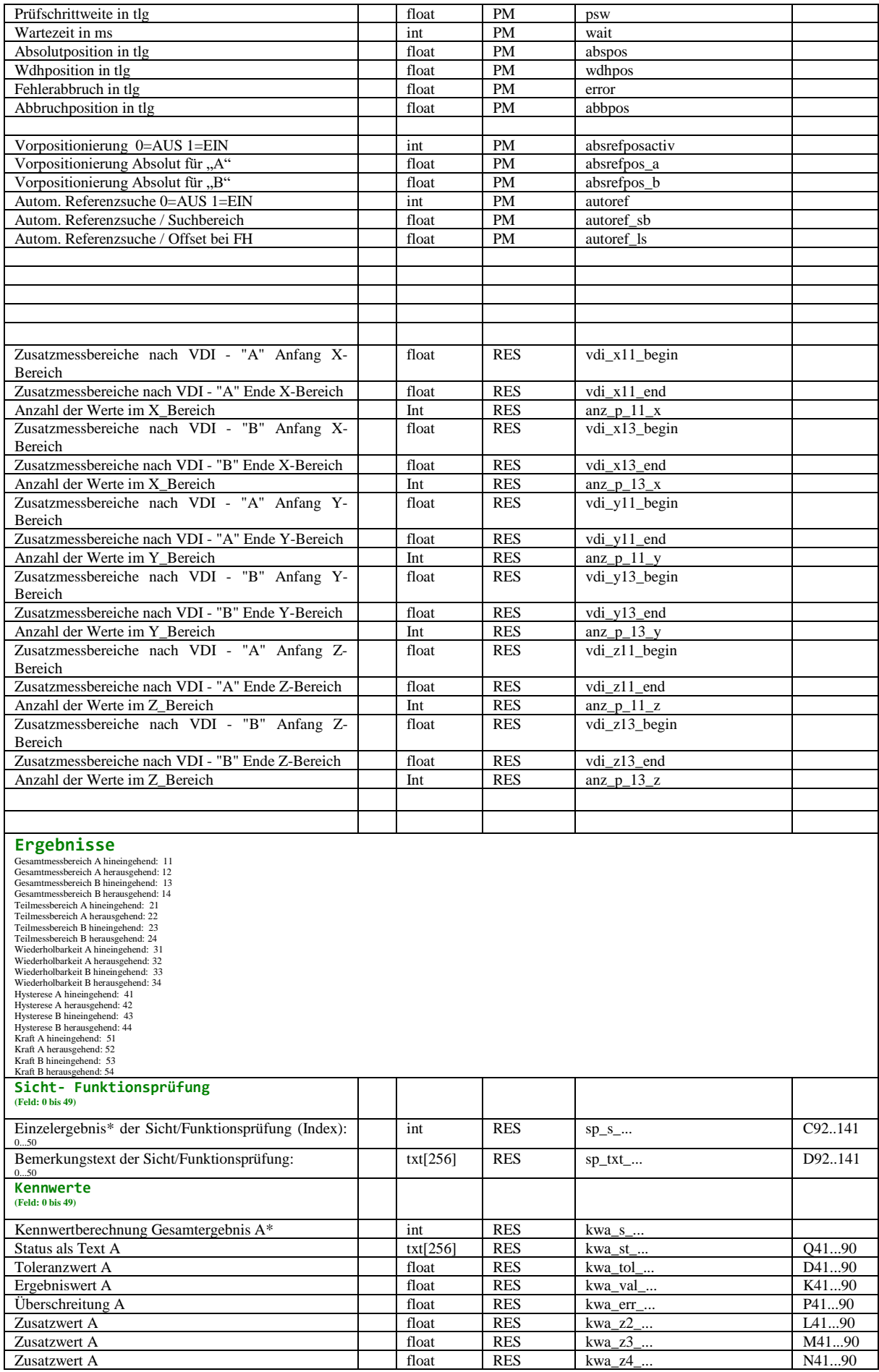

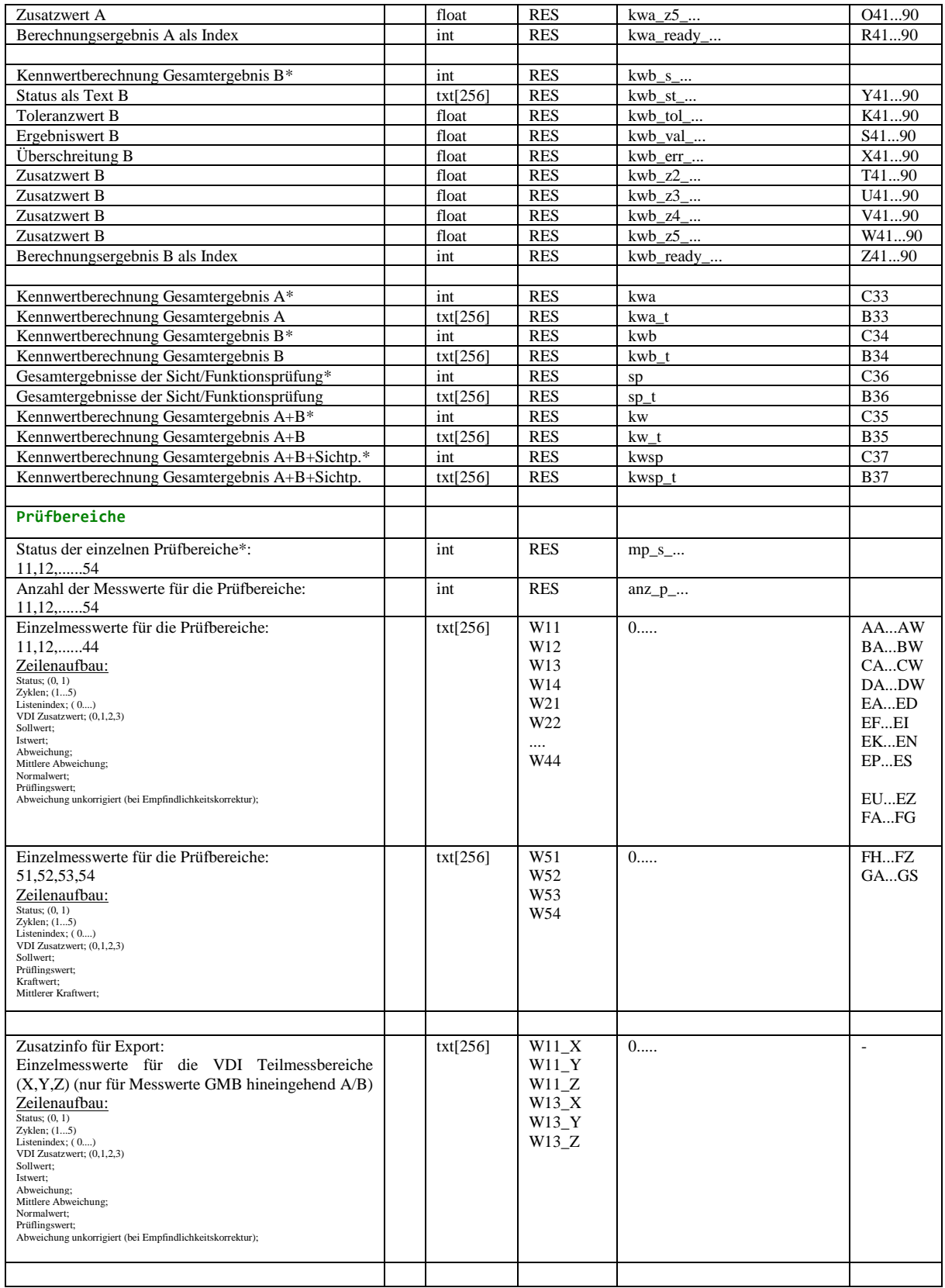

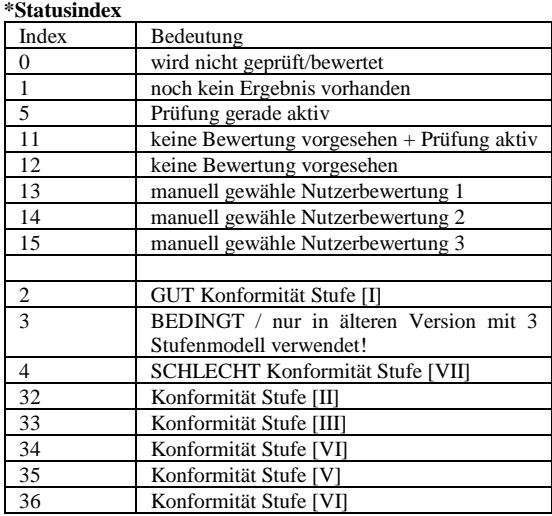

## \*\* Datenformat der Messwerte in Excelfile/"data":

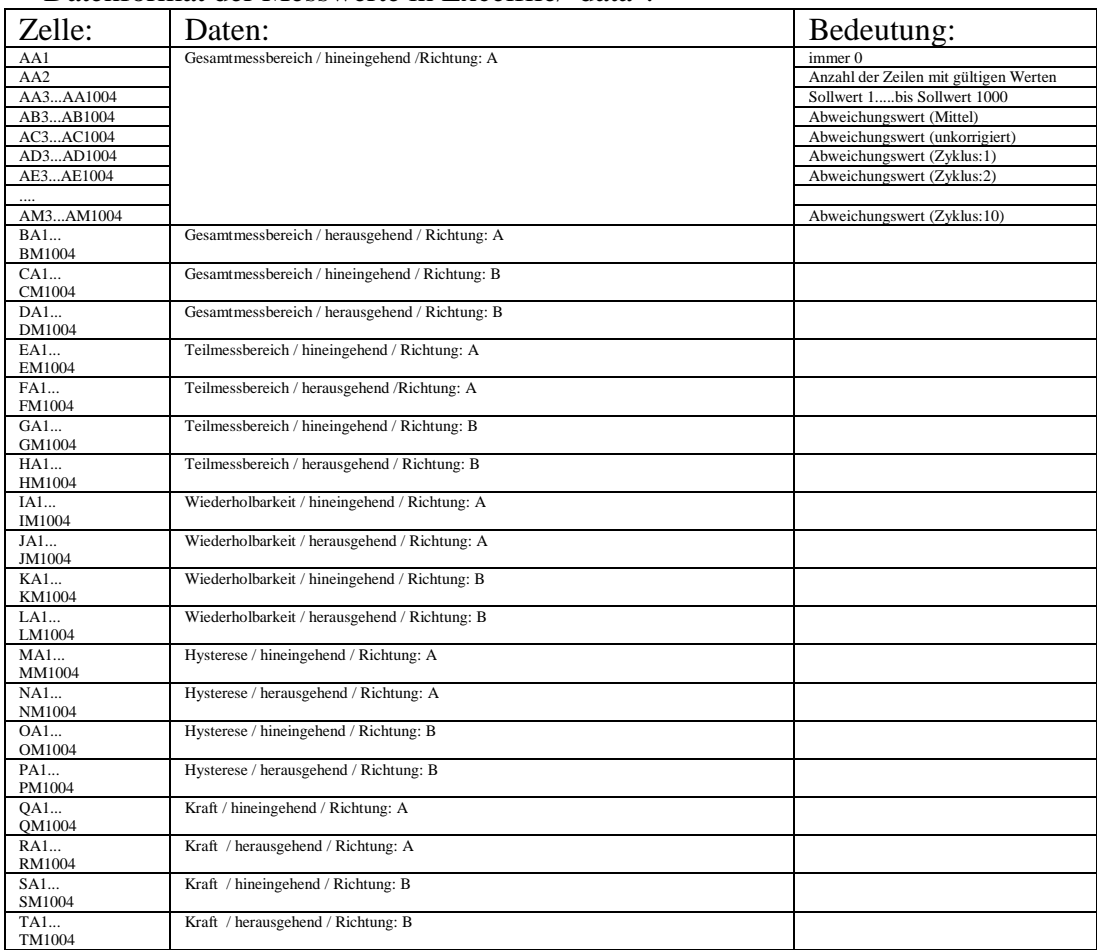

## EXCEL-Vorlagen:

Um Datenreihen (aus dem Arbeitsblatt "data") in einem Protokoll darzustellen (z.B. in einem Diagramm) wurden bereits spezielle "Excel-Namen" vorbereitet. Diese Variablen enthalten genau die aktuell geprüfte Anzahl an Daten und können damit sehr einfach in eigene Auswertungen implementiert werden. Verwenden sie den "Namens-Manager" in Excel um die vordefinierten Variablen zu sehen bzw. um sich eigene Variablen auf dieser Basis anzulegen.

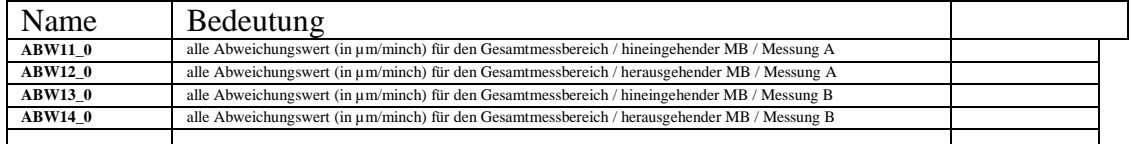

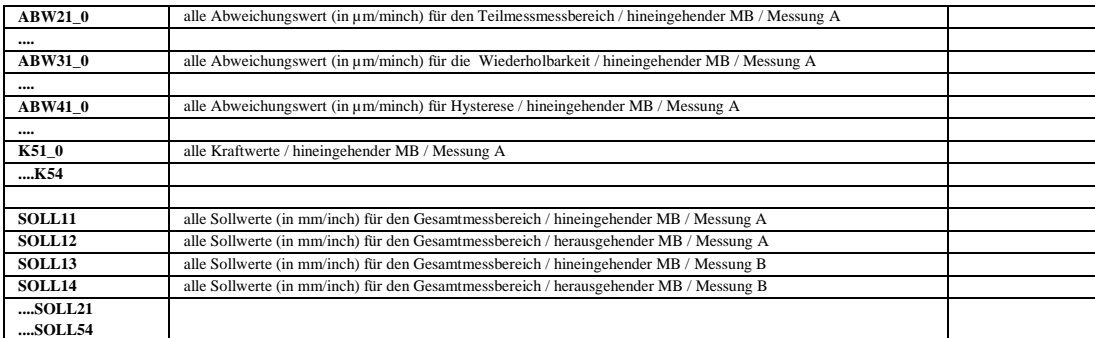

Beispiel: Erzeugen eines X/Y Diagramms mit einer Abweichungskurve:

-Diagrammtyp: Punkt(XY)

-Daten: Hinzufügen....einer Datenreihe

Wert der Reihe X: = report.xlsx!SOLL11 Wert der Reihe Y: =report.xlsx!ABW11\_0

## <span id="page-43-0"></span>**BERECHNUNGEN**

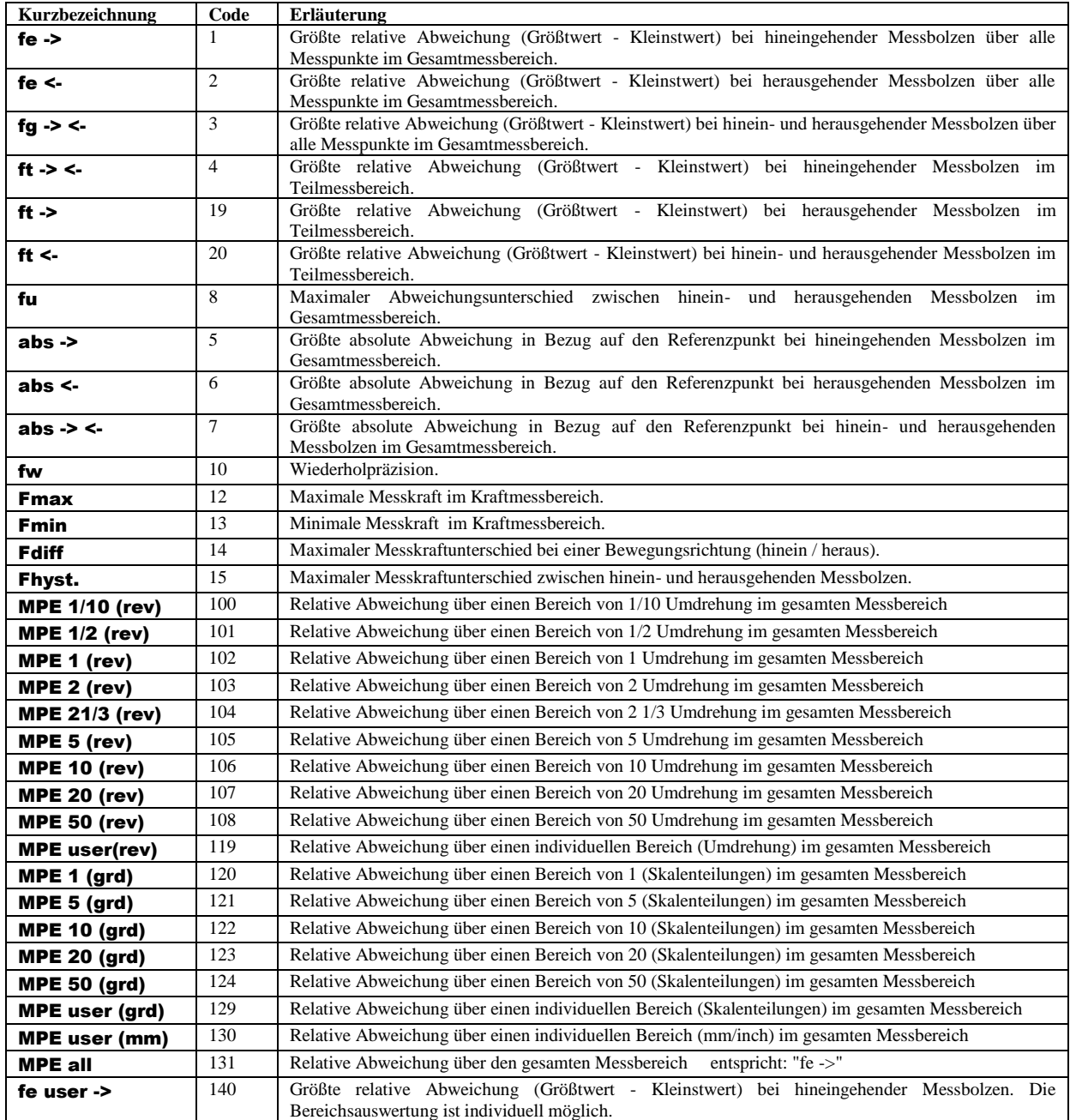

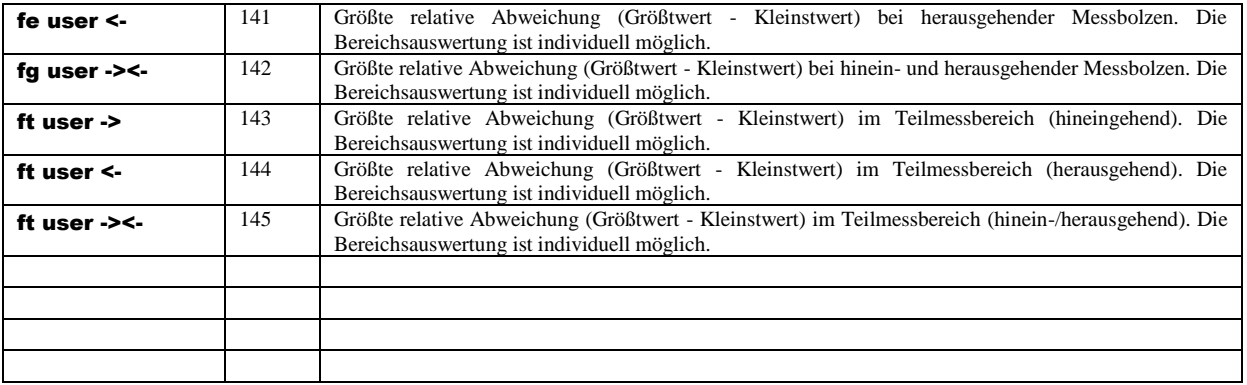

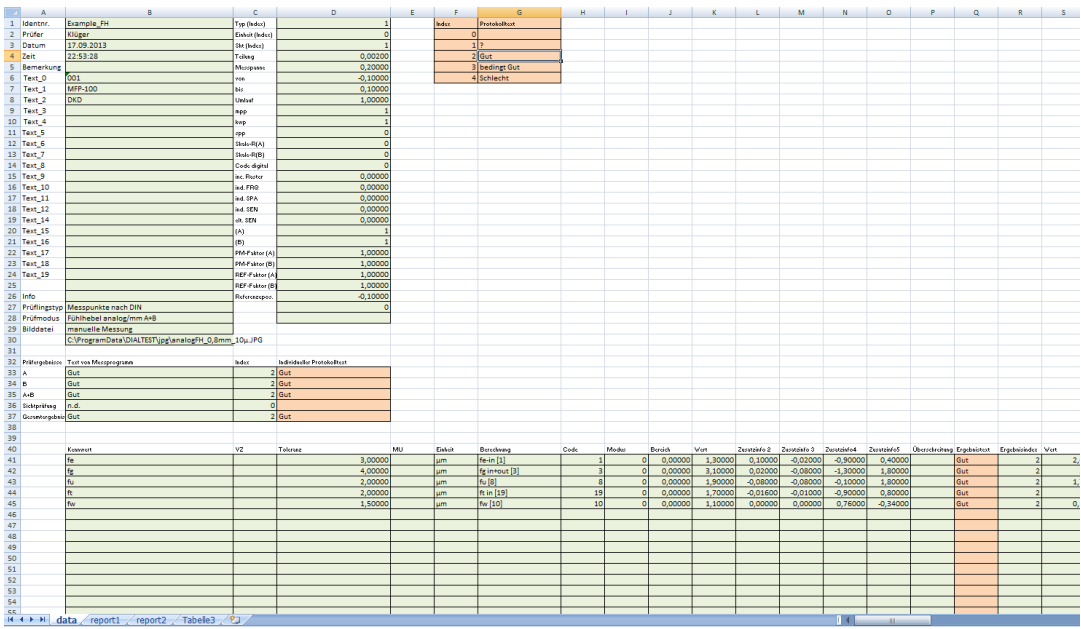

# <span id="page-45-0"></span>**Prüfungsliste (CSV/EXCEL):**

Unabhängig davon, ob eine externe Prüfmittelverwaltung die Historie von Messmitteln verwaltet, ist es oft von Interesse zu wissen, welche Prüfungen insgesamt durchgeführt wurden. DIALTEST bietet dazu 2 Möglichkeiten an (siehe: *Konfiguration/Prüfablauf* ).

- Export in eine CSV/TXT-Datei
- Export in eine EXCEL-Datei

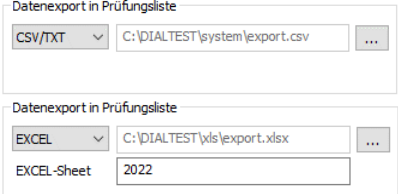

Zur Auswahl der Zieldatei muss diese vorhanden sein. Es kann sich auch um eine von mehreren Systemen genutzte Datei im Netzwerk handeln. Mit dem Abspeichern einer Prüfung wird in dieser Datei eine neue Zeile erzeugt. Es werden die gewünschten Prüfdaten (z.B. Datum, Zeit, Prüfer, Identnummer...... Toleranzwerte, Abweichungen, Überschreitung...) gespeichert. Reihenfolge und Inhalt der Spalten kann in der Konfigurationsdatei (export.cfg im Programmverzeichnis von DIALTEST) individuell vorgegeben werden.

#### **Hinweise zur gemeinsamen Verwendung im Netzwerk:**

EXCEL: Wird die Zieldatei durch einen Nutzer direkt geöffnet, dann ist diese automatisch für alle anderen Programme gesperrt! D.h. DIALTEST kann solange keine neuen Daten exportieren. Es erscheint eine Fehlermeldung mit der Aufforderung die Datei "frei" zu geben um doch noch speichern zu können.

CSV/TXT: Hier besteht diese Problematik nicht. Öffnet ein externer Nutzer diese Datei, dann sieht er nur eine Kopie zum Zeitpunkt des Öffnens - externe DIALTEST-Programme können weiterhin in die Datei Daten exportieren.

CSV-Dateien können problemlos in eigene Excel-Dateien integriert werden. Beim Öffnen der Excel-Datei (oder über das Schaltfeld "aktualisieren") entspricht die Excel-Tabelle dann auch dem aktuellen Stand der CSV-Datei -ohne das ein Konflikt mit Zugriffsrechten entsteht.

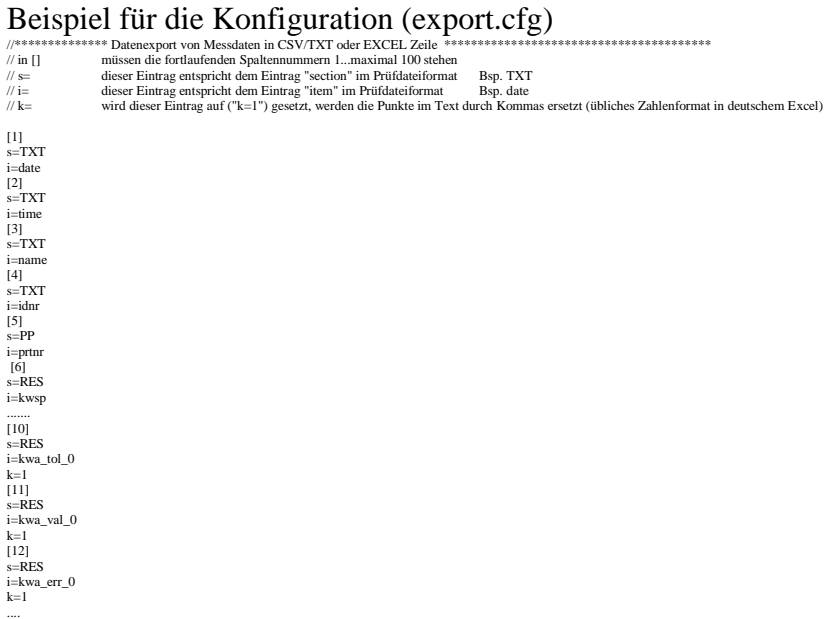

# <span id="page-46-0"></span>**GERÄTEINFOS**

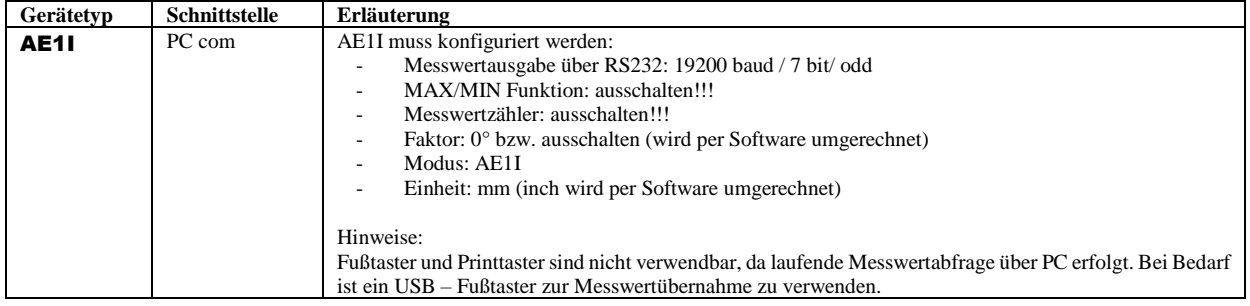